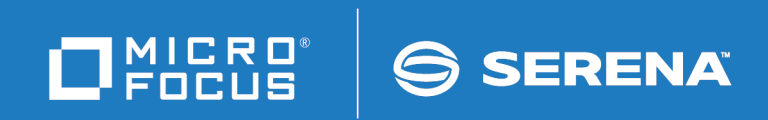

# ChangeMan ZMF

Migration Guide

© Copyright 2014-2019 Micro Focus or one of its affiliates.

The only warranties for products and services of Micro Focus and its affiliates and licensors ("Micro Focus") are set forth in the express warranty statements accompanying such products and services. Nothing herein should be construed as constituting an additional warranty. Micro Focus shall not be liable for technical or editorial errors or omissions contained herein. The information contained herein is subject to change without notice.

Contains Confidential Information. Except as specifically indicated otherwise, a valid license is required for possession, use or copying. Consistent with FAR 12.211 and 12.212, Commercial Computer Software, Computer Software Documentation, and Technical Data for Commercial Items are licensed to the U.S. Government under vendor's standard commercial license.

Product version: 8.2 Patch 1

Publication date: Updated May 2019

## **[Table of Contents](#page-6-0)**

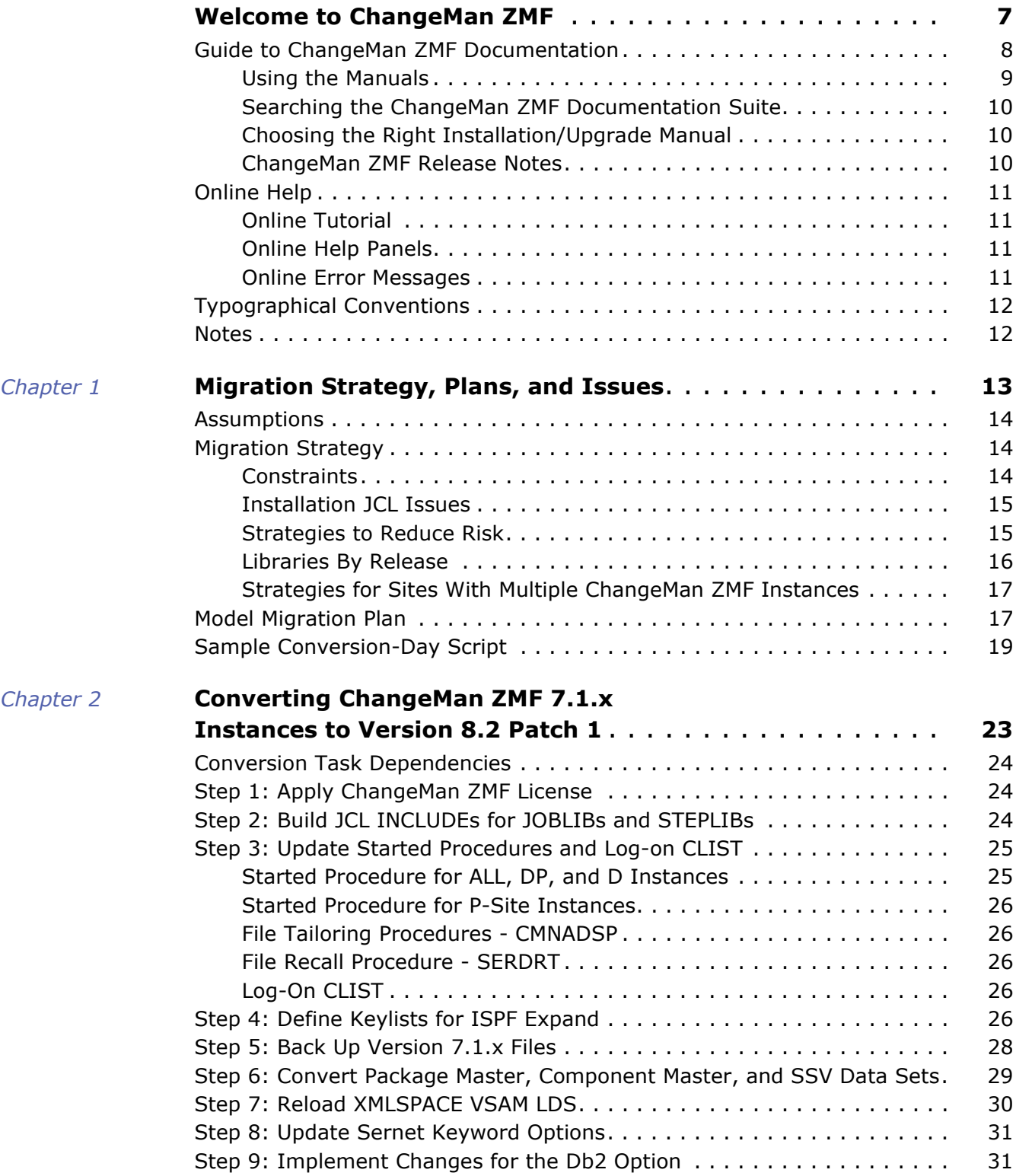

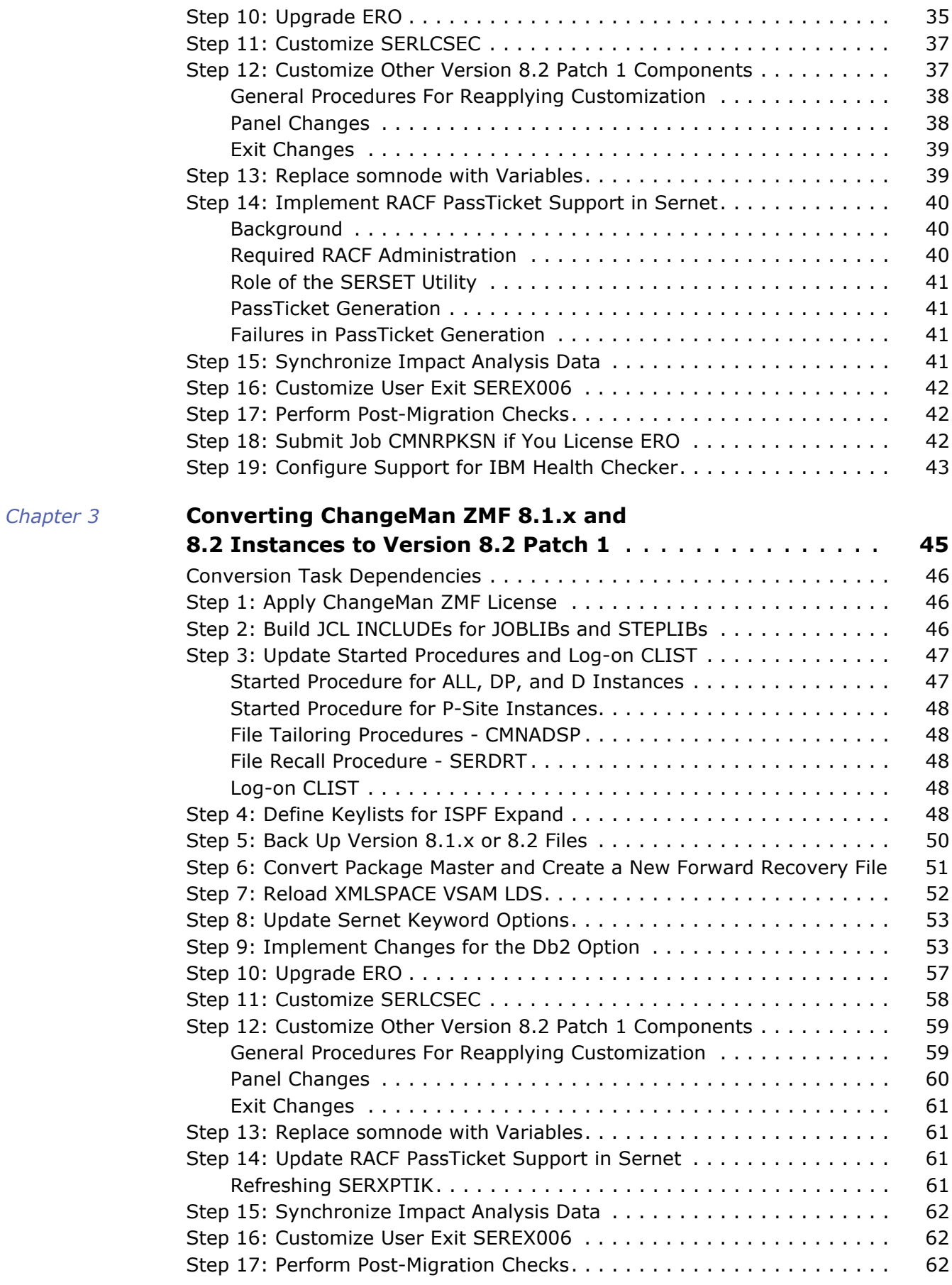

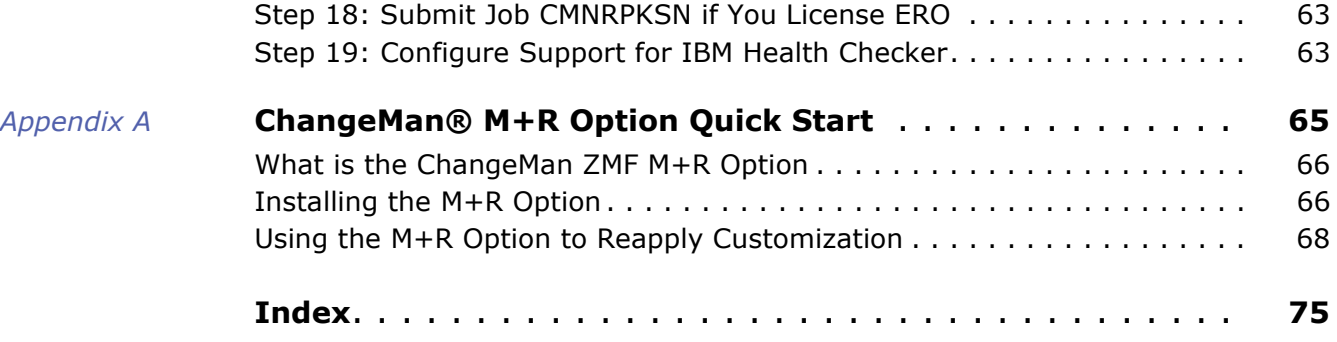

## <span id="page-6-0"></span>**Welcome to ChangeMan ZMF**

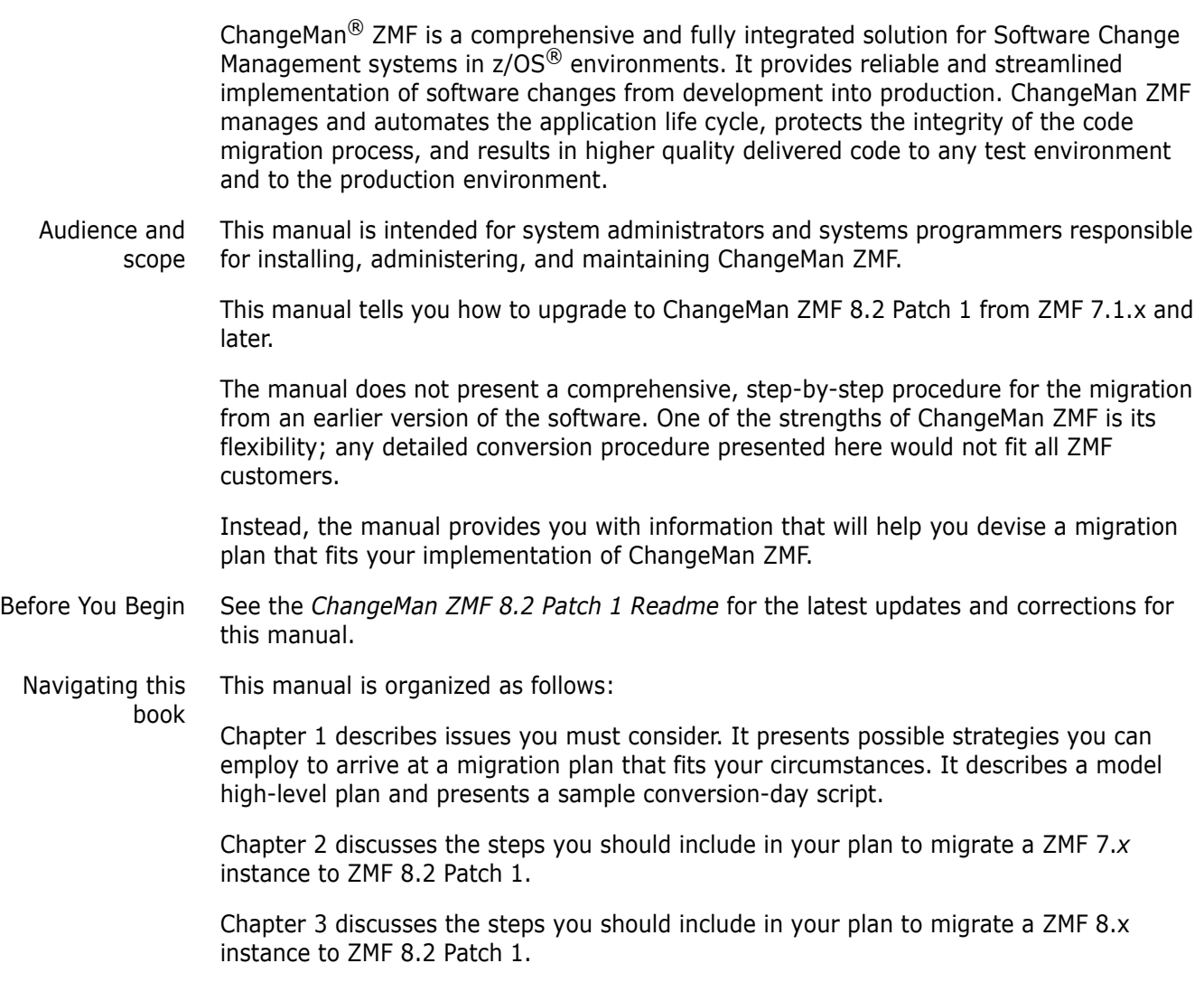

Appendix A provides simplified instructions for configuring and using the ZMF Merge and Reconcile (M+R) Option to apply existing customization to the new release.

## <span id="page-7-0"></span>**Guide to ChangeMan ZMF Documentation**

The following sections provide basic information about ChangeMan ZMF documentation.

#### **ChangeMan ZMF Documentation Suite**

The ChangeMan ZMF documentation set includes the following manuals in PDF format.

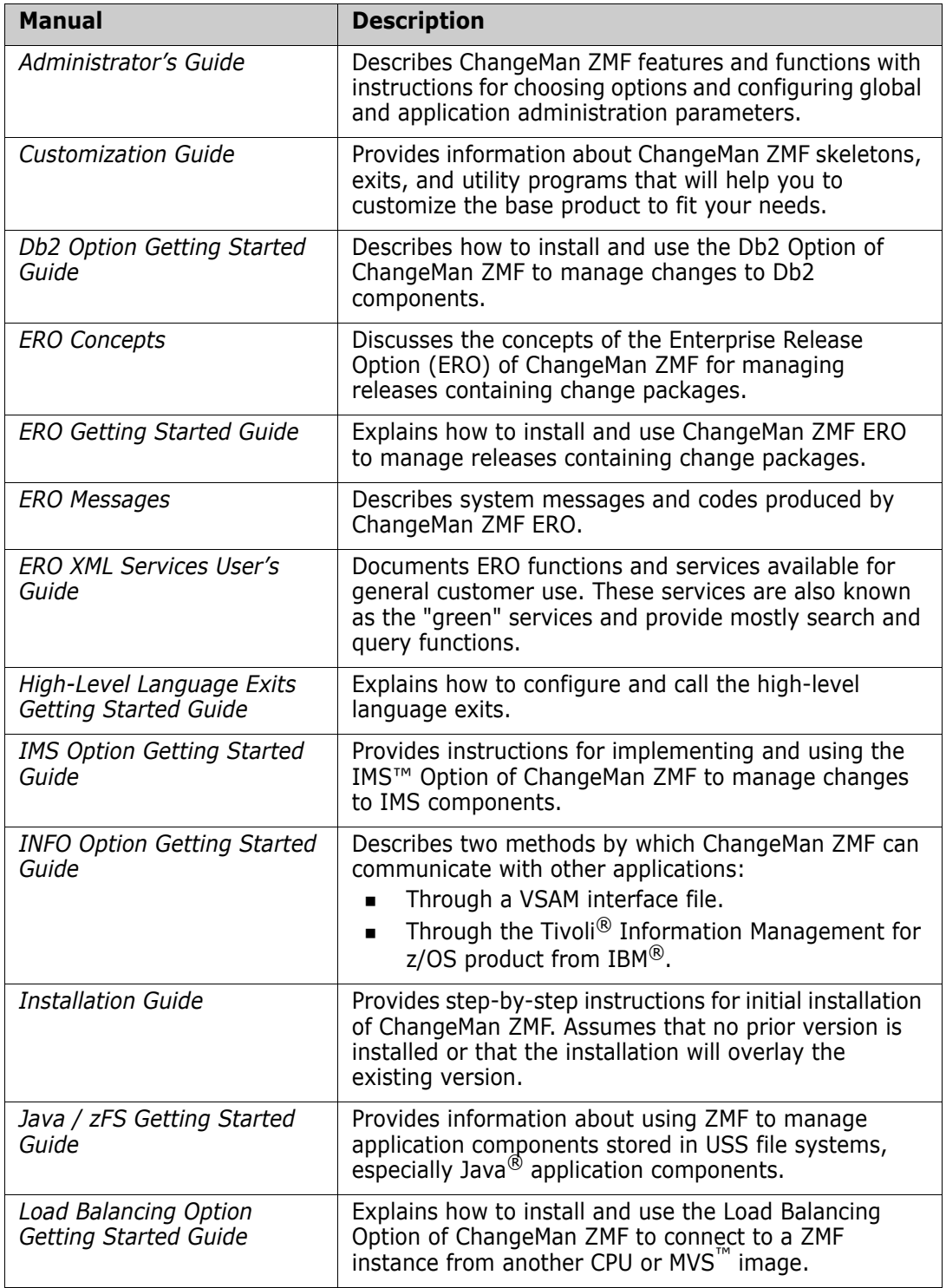

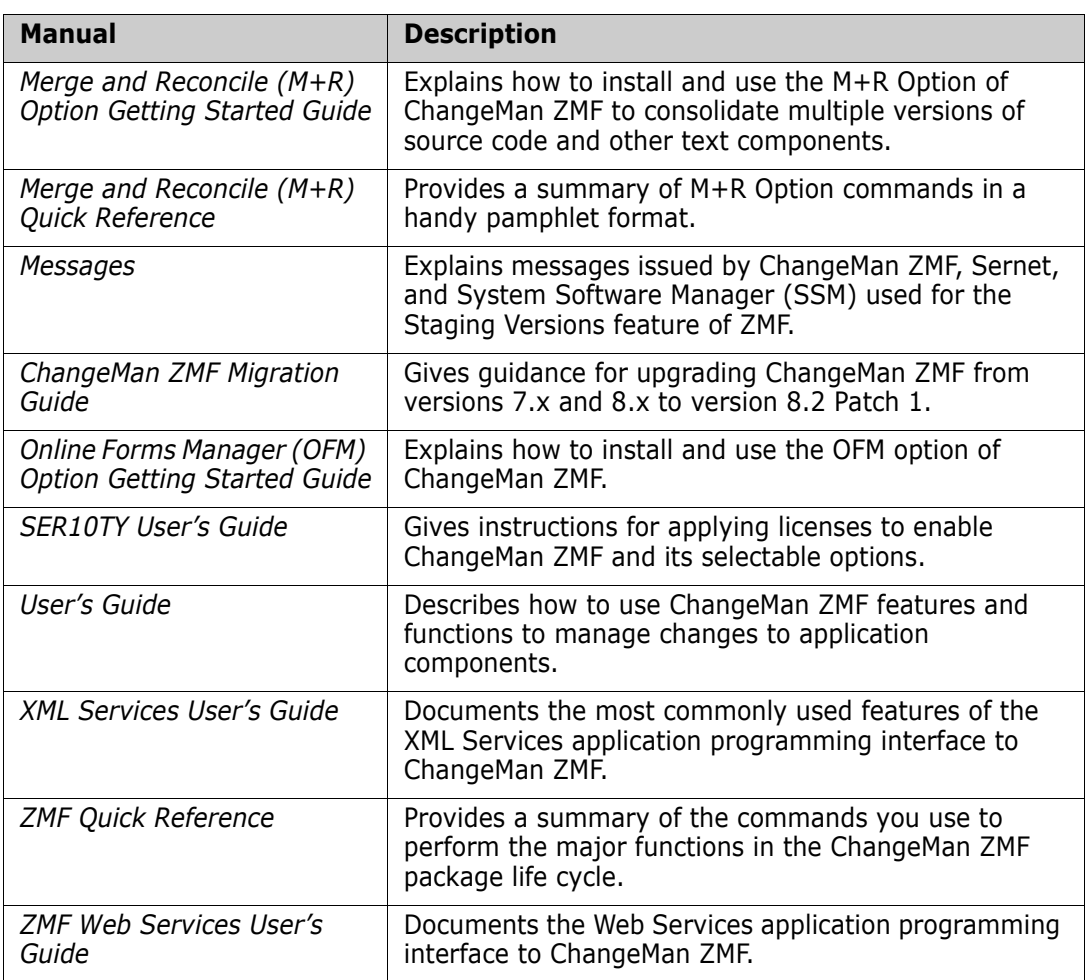

#### <span id="page-8-0"></span>**Using the Manuals**

Use Adobe<sup>®</sup> Reader<sup>®</sup> to view ChangeMan ZMF PDF files. Download the Reader for free at [get.adobe.com/reader/.](http://get.adobe.com/reader/)

This section highlights some of the main Reader features. For more detailed information, see the Adobe Reader online help system.

The PDF manuals include the following features:

- **Bookmarks.** All of the manuals contain predefined bookmarks that make it easy for you to quickly jump to a specific topic. By default, the bookmarks appear to the left of each online manual.
- **Links.** Cross-reference links within a manual enable you to jump to other sections within the manual with a single mouse click. These links appear in blue.
- **Comments.** All PDF documentation files that are delivered with ChangeMan ZMF have enabled commenting with Adobe Reader. Adobe Reader version 7 and higher has commenting features that enable you to post comments to and modify the contents of PDF documents. You access these features through the Comments item on the menu bar of the Adobe Reader.
- **Printing.** While viewing a manual, you can print the current page, a range of pages, or the entire manual.

**Advanced search.** Starting with version 6, Adobe Reader includes an advanced search feature that enables you to search across multiple PDF files in a specified directory.

#### <span id="page-9-0"></span>**Searching the ChangeMan ZMF Documentation Suite**

There is no cross-book index for the ChangeMan ZMF documentation suite. You can use the Advanced Search facility in Adobe Acrobat Reader to search the entire ZMF book set for information that you want. The following steps require Adobe Reader 6 or higher.

- **1** Download the ZMF All Documents Bundle ZIP file and the *ZMF Readme* to your workstation from the Downloads tab on the Micro Focus Customer Care Web site.
- **2** Unzip the PDF files in the ZMF All Documents Bundle into an empty folder. Add the *ZMF Readme* to the folder.
- **3** In Adobe Reader, select **Edit** | **Advanced Search** (or press **Shift+Ctrl+F**).
- **4** Select the **All PDF Documents in** option and use **Browse for Location** in the dropdown menu to select the folder containing the ZMF documentation suite.
- **5** In the text box, enter the word or phrase that you want to find.
- **6** Optionally, select one or more of the additional search options, such as **Whole words only** and **Case-Sensitive**.
- **7** Click **Search**.
- **8** In the **Results**, expand a listed document to see all occurrences of the search argument in that PDF.
- **9** Click on any listed occurrence to open the PDF document to the found word or phrase.

#### <span id="page-9-1"></span>**Choosing the Right Installation/Upgrade Manual**

Choose the manual that fits your situation when installing or upgrading ChangeMan ZMF.

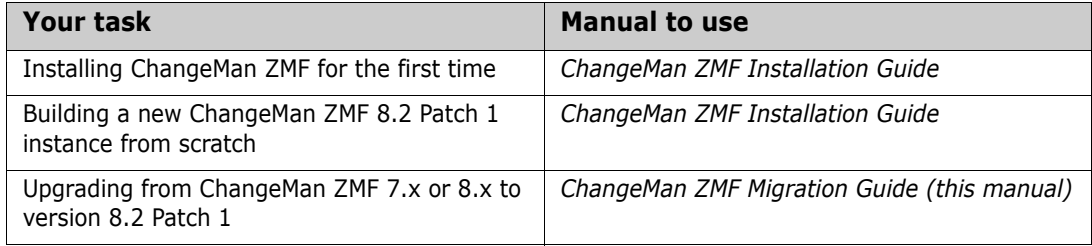

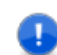

**IMPORTANT!** Always see the most current *Readme* for your ChangeMan ZMF release in case it contains documentation updates for the installation/upgrade manual you use.

#### <span id="page-9-2"></span>**ChangeMan ZMF Release Notes**

High-level descriptions of the enhancements that are delivered in the ChangeMan ZMF 8.2 major version release and in all subsequent ZMF 8.2.*x* maintenance and patch releases are included in the "Features and Fixes" section of the latest *ChangeMan ZMF 8.2 Patch 1 Readme*.

## <span id="page-10-0"></span>**Online Help**

Online help is the primary source of information about ChangeMan ZMF. Online help is available as a tutorial, through help panels, and in ISPF error messages.

## <span id="page-10-1"></span>**Online Tutorial**

ChangeMan ZMF includes an online tutorial that provides information about features and operations, from high-level descriptions of concepts to detailed descriptions of panel fields.

To view the tutorial table of contents, select option T from the Primary Option Menu, or jump to it from anywhere in ChangeMan ZMF by typing =T and pressing ENTER.

Press PF1 from anywhere in the Tutorial for a complete list of Tutorial navigation commands and PF keys.

### <span id="page-10-2"></span>**Online Help Panels**

If you have questions about how a ChangeMan ZMF panel works, you can view a help panel by pressing PF1 from anywhere on the panel.

#### <span id="page-10-3"></span>**Online Error Messages**

If you make an invalid entry on a ChangeMan ZMF panel, or if you make an invalid request for a function, a short error message is displayed in the upper right corner of the panel. Press PF1 to display a longer error message that provides details about the error condition.

Remember that the long message does not display automatically. Request the long message by pressing PF1.

## <span id="page-11-0"></span>**Typographical Conventions**

The following typographical conventions are used in the online manuals and online help. These typographical conventions are used to assist you when you use the documentation; they are not meant to contradict or change any standard use of typographical conventions in the various product components or the host operating system.

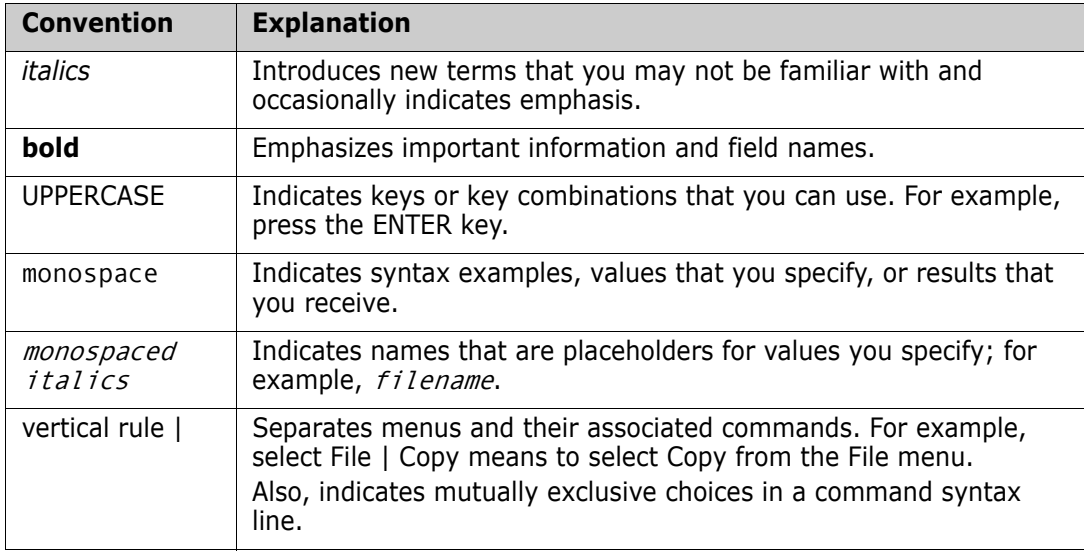

## <span id="page-11-1"></span>**Notes**

IBM<sup>®</sup> Sterling Connect:Direct<sup>®</sup> is a point-to-point file transfer software product that can be used to transfer files between two ChangeMan ZMF instances. The original name of the product was Network Data Mover (NDM). The NDM mnemonic persists, embedded in Connect:Direct and ChangeMan ZMF component names, options, and JCL examples.

## <span id="page-12-2"></span><span id="page-12-1"></span><span id="page-12-0"></span>Chapter 1 **Migration Strategy, Plans, and Issues**

This chapter describes strategies for migrating a ChangeMan ZMF instance to version 8.2 Patch 1. It presents a model migration plan that you can use as a template for your migration plan, and it presents sample scripts you can use as templates for your own conversion-day script.

The relevant chapter for your migration has a table of contents for your migration which can also be used as a high level checklist (The entries are listed as steps).

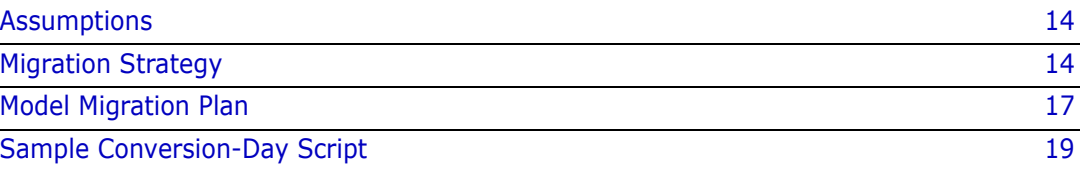

## <span id="page-13-0"></span>**Assumptions**

The following assumptions are implicit in this *migration guide*:

- You have read "Choosing the Right Installation/Upgrade Manual" on page 10 to verify that this *migration guide* is the correct manual for your instance of ChangeMan ZMF.
- Before you begin planning your migration, you have read the entire *ChangeMan ZMF Installation Guide* and this current *migration guide.*
- You can build multiple ChangeMan ZMF test environments that model key features of your current production ZMF architecture and customization.
- You manage ChangeMan ZMF custom components with a ChangeMan ZMF instance. Custom components include skeletons, panels, exit programs, started procedures, housekeeping JCL, and so on. The release level of the ZMF instance you use to manage custom components is not important.

## <span id="page-13-1"></span>**Migration Strategy**

This section:

- Lists factors that limit how you can migrate to ChangeMan ZMF 8.2 Patch 1.
- Outlines measures you can take to reduce risk in your migration to the new version.
- Discusses the advantages of release libraries.
- Outlines a strategy you can use to convert P (production) instances before you migrate your ChangeMan ZMF D (development) or DP (development-production) instance.

#### <span id="page-13-2"></span>**Constraints**

All package and component functions begun under pre-8.2 Patch 1 ChangeMan ZMF releases can be continued under version 8.2 Patch 1, including promotion/demotion and install/backout.

However, there are constraints on the migration to ChangeMan ZMF 8.2 Patch 1:

- There is no process to deconvert from ChangeMan ZMF 8.2 Patch 1 back to a pre-8.2 Patch 1 instance.
	- Because of the changes to the structure of ChangeMan ZMF files, there is no process to deconvert data stores that are processed through conversion programs that prepare them for version 8.2 Patch 1.
	- Installation jobs that are file tailored under ChangeMan ZMF 8.2 Patch 1 will not run successfully under pre-8.2 Patch 1 versions.
- Only one type of phased migration to version 8.2 Patch 1 is supported: Convert P instances to version 8.2 Patch 1 before you convert D and DP instances.

You cannot convert DP instances before P instances because installation jobs that are file tailored under ChangeMan ZMF 8.2 Patch 1 will not run successfully under pre-8.2 Patch 1 versions.

- If you back out a conversion to ChangeMan ZMF 8.2 Patch 1, you must restore all converted ZMF master files to their pre-conversion state. If you back out the conversion after developers have performed work under ZMF 8.2 Patch 1, you will have these problems:
	- There will be no record of the changes that developers made to components between the conversion and the conversion backout. Such changes remain in staging libraries, but these changes are unknown to ChangeMan ZMF, so they will cause audit errors.
	- Staging versions recorded between conversion and conversion backout are lost.
	- Packages and staging libraries that were created between conversion and conversion backout are unknown to ChangeMan ZMF. However, staging libraries created during that time will remain on DASD and in the catalog, and they will interfere with the allocation of staging libraries as developers try to recreate packages that they created under 8.2 Patch 1.
	- Installation jobs that are file tailored between conversion and conversion backout will not run.

#### <span id="page-14-0"></span>**Installation JCL Issues**

Installation jobs that are file tailored on a pre-8.2 Patch 1 instance can run on a version 8.2 Patch 1 instance. When ChangeMan ZMF 8.2 Patch 1 installation programs process an installation Package data set created under a pre-8.2 Patch 1 version, the Package records are converted to version 8.2 Patch 1 before they are inserted into the ZMF 8.2 Patch 1 Package Master.

The challenge is that the installation JCL created on a pre-8.2 Patch 1 ChangeMan ZMF instance must execute with version 8.2 Patch 1 libraries to install on a version 8.2 Patch 1 instance.

Customers may have devised a solution to this issue when they upgraded ChangeMan ZMF to their current release. Here are two solutions, one solution for customers with a simple ZMF environment, and one solution for customers with a more complex environment:

- If all of your ChangeMan ZMF instances use the same production load library, you can convert all ZMF instances at the same time, replacing pre-8.2 Patch 1 components in the LOAD library with version 8.2 Patch 1 components.
- If you have a complex environment and use release libraries (libraries with a unique DSN for each ChangeMan ZMF release), you can use INCLUDE groups for JOBLIB and STEPLIB statements in installation skeletons. By changing the libraries in the INCLUDE group stored in a PROCLIB, you effectively change the JOBLIB libraries in the installation jobs at run time.

#### <span id="page-14-1"></span>**Strategies to Reduce Risk**

Use these strategies to reduce risk in the process of migrating a pre-8.2 Patch 1 ChangeMan ZMF instance to version 8.2 Patch 1.

 Segregate delivered *vendor* versions of components from *custom* components; store them in separate libraries. Preserve the vendor version of all ChangeMan ZMF 8.2 Patch 1 components so you can revert to the original versions if your modifications do not work as expected.

- Create new physical libraries for ChangeMan ZMF 8.2 Patch 1 custom and vendor components. Do not update libraries containing pre-8.2 Patch 1 components with version 8.2 Patch 1 components. Not all pre-8.2 Patch 1 components are brought forward into version 8.2 Patch 1.
- Analyze the ChangeMan ZMF 8.2 Patch 1 components that you can customize, and customize these components as appropriate for your installation and your ChangeMan ZMF version 8.2 Patch 1 instance.
- Use the ChangeMan ZMF M+R Option to locate and analyze modifications you made to pre-8.2 Patch 1 components. If you do this, keep in mind that customizations you made to components for an earlier ZMF release may no longer apply to components in the new ZMF release distribution libraries. The M+R Option is included in ChangeMan ZMF distribution libraries. Any version of the M+R Option is suitable for this task. If you do not already license the M+R Option, contact your Micro Focus account representative.
- Preserve ISPF statistics on vendor versions of ChangeMan ZMF components. Micro Focus Customer Care may need the USER and the CHANGED date from the delivered version of a component to help you diagnose problems.
- Create two sets of change packages for your customized ChangeMan ZMF 8.2 Patch 1 components:
	- Packages with components that are installed into ChangeMan ZMF 8.2 Patch 1 libraries in production, such as exit programs, ISPF messages, panels, and skeletons.
	- Packages with components that are installed into system libraries in production, such as JCL, cataloged procedures, and CLISTs.

ChangeMan ZMF 8.2 Patch 1 libraries can be populated before the actual conversion. Unless you make the name of your started procedures and log-on CLISTS version specific, you cannot update system libraries until the day a pre-8.2 Patch 1 instance is converted to version 8.2 Patch 1.

- **Example 1** Test all data conversions in the migration process with copies of your pre-8.2 Patch 1 production data to determine how much DASD is required for intermediate and final files and to determine how long each process will run on conversion day.
- Create a conversion plan, write a test plan, and build a detailed script for the day of conversion. Build a script for reversing the upgrade in case there are serious problems after conversion that cannot be fixed.
- Execute a dry-run conversion before you execute the actual conversion. If you have problems, correct the problems and execute the dry-run conversion again until it runs smoothly.
- **Ensure that your conversion scripts contain file backups that create a pre-conversion** snapshot that you can reload if you must back out the upgrade of a ChangeMan ZMF instance. Also verify that your backups can be restored. Ensure that your conversion scripts contain post-conversion backups that create a snapshot that is included in your standard disaster recovery backups.
- Keep all job logs in their entirety from your final conversion activities.

#### <span id="page-15-0"></span>**Libraries By Release**

There are significant benefits to creating a new set of uniquely named vendor and custom production libraries for each release of ChangeMan ZMF. Unique production libraries allow:

- Phased migration where there are multiple ChangeMan ZMF instances. Two ZMF releases can coexist in the production environment.
- A simpler conversion-day process, because most components in the new release can be installed into production before conversion without interfering with the old release.

When you manage custom ChangeMan ZMF components with a ChangeMan ZMF instance, implement unique production libraries for a release by creating a new application for each new ZMF release.

#### <span id="page-16-0"></span>**Strategies for Sites With Multiple ChangeMan ZMF Instances**

If you have many ChangeMan ZMF instances, you may not be able to upgrade all of those instances to version 8.2 Patch 1 at the same time. If you have uniquely named vendor and custom production libraries for each release of ZMF, you may be able to convert instances individually or in groups:

- You can convert A (ALL) instances one at a time or in groups.
- You can convert P instances before you convert the D or DP instances that communicate with them.
- You can convert a D or DP instance and all of the P instances it communicates with.

You cannot convert a D or DP instance before you convert the P instances that they communicate with. Convert P instances first.

### <span id="page-16-1"></span>**Model Migration Plan**

A migration plan lists the tasks that you will perform over a period of weeks or months to prepare to migrate a ChangeMan ZMF instance to version 8.2 Patch 1. This section outlines a model migration plan.

The hour-by-hour tasks that you execute on the day you convert a ChangeMan ZMF instance to version 8.2 Patch 1 are listed in a conversion-day script. The section titled ["Sample Conversion-Day Script" on page 19](#page-18-0) shows two sample conversion-day scripts.

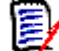

**NOTE** The model plan in this section and the model conversion-day scripts in the next section assume a relatively complex ChangeMan ZMF environment where INCLUDE groups are used to manage installation JCL issues. Your environment will probably be different, so your plan and scripts will be different in their details. However, these models can help you think about issues so you can devise solutions, plans, and scripts that fit your particular situation.

Review this model migration plan and write a plan that fits your implementation of ChangeMan ZMF:

- **1** Write a test plan for standard ChangeMan ZMF 8.2 Patch 1 functions, and write a test plan for functions that you have customized.
- **2** Install changes to pre-8.2 Patch 1 skeletons to use INCLUDE groups to set JOBLIB and STEPLIB library names in installation jobs. Install the corresponding INCLUDE groups into production PROCLIB libraries.
- **3** Create change packages for custom ChangeMan ZMF 8.2 Patch 1 components:
	- Components that will be installed in ChangeMan ZMF 8.2 Patch 1 custom libraries.
	- Components that will be installed in system libraries, such as PROCLIB, CLIST, and JCLLIB.
- **4** Follow the instructions in the *ChangeMan ZMF Installation Guide* to build a test ChangeMan ZMF 8.2 Patch 1 instance. Perform the minimum customization described in that manual to get your test instance running.
- **5** If you use P instances for production installations, built a test P instance of ChangeMan ZMF 8.2 Patch 1.
- **6** Test standard (not customized) ChangeMan ZMF 8.2 Patch 1 functions to verify that they work as they are supposed to and to gain an understanding of new and changed features in the base product.
- **7** Forward fit your customizations into ChangeMan ZMF 8.2 Patch 1 components, if and as appropriate. If possible, use the ChangeMan ZMF M+R Option for this task. Any version of the M+R Option is suitable.
- **8** Test your customizations on the ChangeMan ZMF 8.2 Patch 1 test instances.
- **9** Use the guidelines given in this manual to convert an existing pre-8.2 Patch 1 ZMF test instance to version 8.2 Patch 1.
- **10** Write conversion-day scripts based on your experience converting pre-8.2 Patch 1 test instances to ChangeMan ZMF 8.2 Patch 1.
- **11** Refine conversion JCL so that it is production-ready. Run volume tests to validate space allocations and obtain run-time estimates.
- **12** Modify existing housekeeping jobs to fit ChangeMan ZMF 8.2 Patch 1.
- **13** Test housekeeping jobs with production volume input to validate space allocations and obtain run-time estimates.
- **14** Execute dry-run tests of your conversion-day scripts. Repeat until they run smoothly.
- **15** Install the change package that contains the customized components that are stored in ChangeMan ZMF 8.2 Patch 1 production libraries.
- **16** Revise customer-written user documentation, administrator procedures, and training materials. Alert ChangeMan ZMF users to processing changes delivered in version 8.2 Patch 1.
- **17** Follow your company procedures to schedule the conversion, provide notice to users, and schedule support.
- **18** Take appropriate actions to rebuild package installation JCL that does not set JOBLIB and STEPLIB libraries with INCLUDE group statements (for example, Freeze Option 5 or Approve Option 5 to rebuild the installation JCL).
- **19** For customers who license the ChangeMan ZMF Db2 Option and/or ERO Option:

ChangeMan ZMF 8.1.1 contained significant changes if you license the Db2 Option and/or the ERO Option. Therefore if you are migrating from an earlier version than 8.1.1, you must also refer to one of the following sections, as appropriate, for details:

- If you are migrating a ZMF 7.1.*x* release to 8.2 Patch 1, see ["Step 9: Implement](#page-30-2)  [Changes for the Db2 Option" on page 31](#page-30-2) and ["Step 10: Upgrade ERO" on page 35](#page-34-1).
- If you are migrating an 8.1.0 or 8.1.0.01 release to 8.2 Patch 1, see ["Step 9:](#page-52-2)  [Implement Changes for the Db2 Option" on page 53](#page-52-2) and ["Step 10: Upgrade ERO"](#page-56-1)  [on page 57](#page-56-1).

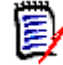

**NOTE** ChangeMan ZMF Db2 programs are precompiled with VERSION(AUTO) so you can have multiple versions of a package in the Db2 catalog.

- **20** Execute conversion-day scripts to migrate your production ChangeMan ZMF environment to version 8.2 Patch 1.
- **21** As time permits after conversion, log on to each migrated ChangeMan ZMF 8.2 Patch 1 instance and make post conversion administration changes.

## <span id="page-18-0"></span>**Sample Conversion-Day Script**

A conversion-day script lists all of the tasks that you must complete on the day that you convert a ChangeMan ZMF instance to version 8.2 Patch 1.

The conversion-day script is one of the last steps in your migration plan. See ["Model](#page-16-1)  [Migration Plan" on page 17](#page-16-1) for an example of a migration plan.

**NOTE** The model conversion-day scripts shown in this section are meant to be embedded within the model plan in the previous section. There are important conversion steps that are in the plan rather than the script because those steps can be executed before the actual day of conversion.

Conduct dry-run tests of your script with copies of production data to validate space allocations and to establish expected run times for each step.

The following list of tasks is an example of the kind of tasks that you should include in your conversion-day script for upgrading a ChangeMan ZMF instance to version 8.2 Patch 1. Detailed instructions for these tasks are provided in one of the following chapters, as appropriate to the release that you are upgrading:

- [Chapter 2, "Converting ChangeMan ZMF 7.1.x Instances to Version 8.2 Patch 1" on](#page-22-2)  [page 23](#page-22-2).
- [Chapter 3, "Converting ChangeMan ZMF 8.1.x and 8.2 Instances to Version 8.2 Patch](#page-44-2)  [1" on page 45.](#page-44-2)

Review this sample conversion-day script and write scripts that fit your implementation of ChangeMan ZMF:

- **1** Verify that vendor libraries for ChangeMan ZMF 8.2 Patch 1 are installed in production.
- **2** Verify that the change package containing the following version 8.2 Patch 1 custom components is installed in ChangeMan ZMF 8.2 Patch 1 production libraries:
	- Load modules for customized exit programs.
	- Customized messages.
	- Customized panels.
- Customized REXX programs.
- Customized skeletons.
- Customized and generated tables (including CMNKEYS).
- Recompile HLL exits that are written in an LE language, ensuring the recompile uses the new versions of copybooks.
- **3** Stop the started task for the ChangeMan ZMF version that you are migrating.
- **4** Use existing pre-conversion housekeeping jobs or other JCL to back up the following VSAM files in your production environment:
	- **a** Package Master
	- **b** Component Master
	- **c** Impact Analysis File
	- **d** Delay File
	- **e** Staging Versions VSAM files
- **5** Use existing pre-conversion housekeeping jobs or other JCL to back up and clear the following log and recovery files in your production environment:
	- **a** Activity Log File
	- **b** Recovery File
	- **c** Impact Analysis Recovery Log
	- **d** Component Master Recovery Log if applicable (7.1.2.01 or before)
- **6** For customers who license the ChangeMan ZMF ERO Option, unload or image copy the release management Db2 tables.
- **7** Execute the procedure to convert your Package Master, Component Master, (and Saved Staging Version) data sets.
- **8** Execute the procedure to create and load your ChangeMan ZMF XMLSPACE LDS.
- **9** For customers who license the ChangeMan ZMF ERO Option, perform the following actions as required:
	- **a** Execute the procedure to expand ERO release audit and release management Db2 tables.
	- **b** Unload or image copy the release management tables, and bind ERO DBRMs in your production environment.
- **10** Install the change package containing the following components into system libraries:
	- **a** Sernet started procedure.
	- **b** JCL for started procedure CMN*x*ADSP and/or the procedures you created for:
		- Installation (X.node) JCL build.
		- HLLX started task procedure if used.
		- Batch component build.
		- **Promotion JCL build.**
		- Other jobs that are file tailored.
- **c** Log-on CLIST.
- **d** INCLUDE group updated with ChangeMan ZMF 8.2 Patch 1 libraries for installation jobs that were file tailored under the ZMF release that you are migrating.
- **e** Housekeeping JCL and cataloged procedures.
- **11** Use version 8.2 Patch 1 housekeeping jobs to back up the following converted VSAM files in your production environment:
	- **a** Package Master.
	- **b** Short Name Component Master.
	- **c** Long Name Component Master.
- **12** Bring up the new Sernet started task that you defined for ChangeMan ZMF 8.2 Patch 1.
- **13** If you change library type definitions or baseline library names in application administration, execute the procedure to synchronize the impact analysis data.
- **14** Run post-conversion test scripts to validate version 8.2 Patch 1 functions, custom modifications, and administration entries prior to releasing the system to developers for use.

## <span id="page-22-2"></span><span id="page-22-0"></span>Chapter 2

## <span id="page-22-1"></span>**Converting ChangeMan ZMF 7.1.***x* **Instances to Version 8.2 Patch 1**

This chapter provides detailed information about the tasks that you need to perform to convert any ChangeMan ZMF 7.1.*x* instance to version 8.2 Patch 1.

Read the assumptions, constraints, and strategies in [Chapter 1, "Migration Strategy,](#page-12-2)  [Plans, and Issues" on page 13](#page-12-2) before you start work on the tasks in this chapter. Have a comprehensive migration plan in place before you execute conversion tasks.

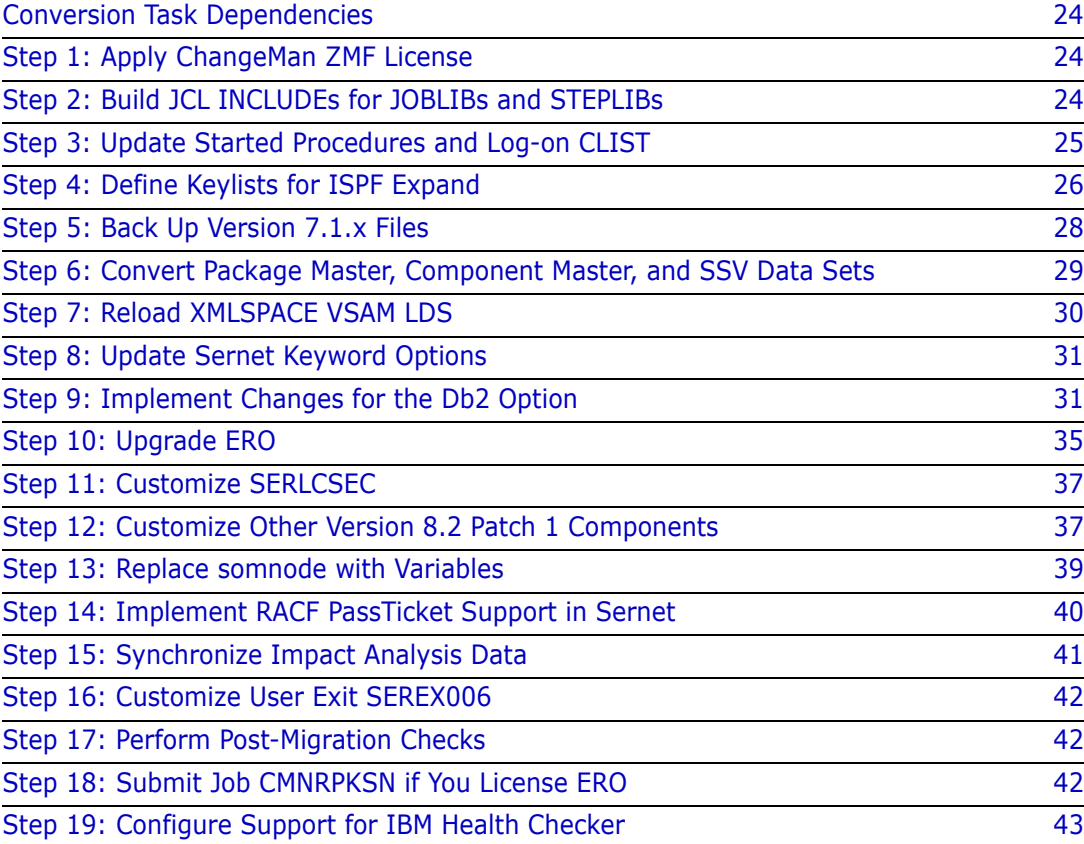

## <span id="page-23-0"></span>**Conversion Task Dependencies**

The steps that you execute in this chapter and the specific actions within each step may depend on the level of the last ChangeMan ZMF maintenance release, patch release, or hotfix that you applied to your system.

- Read the instructions in each step carefully to determine if a specific action applies to you.
- In some steps, such as bringing customization forward and upgrading housekeeping jobs, assess the scope of the action you must take by comparing the vendor libraries at your current release level to the vendor libraries for ChangeMan ZMF 8.2 Patch 1.

If you have questions about whether a step or action applies to you, contact Micro Focus Customer Care.

## <span id="page-23-1"></span>**Step 1: Apply ChangeMan ZMF License**

If you are upgrading from a ZMF 7.1.*x* release, you need to obtain a new ChangeMan ZMF license.

If you also license the ZMF Client Pack, your license file should contain a member called LIC00213. If the license file does not have this member, you need to request a new license key.

The *SER10TY User's Guide* provides instructions for applying those licenses.

## <span id="page-23-2"></span>**Step 2: Build JCL INCLUDEs for JOBLIBs and STEPLIBs**

You may have a number of jobs already generated (for example, for frozen packages awaiting install) that need to run successfully once you have completed your conversion from version 7.1.*x* to version 8.2 Patch 1. If these jobs reference skeletons (such as CMN\$\$JBL) that have hardcoded JOBLIB/STEPLIB concatenations pointing back to version 7.1.*x* software, they will fail when they run against the upgraded version 8.2 Patch 1 instance.

One way to avoid this failure is to keep the same execution library names and replace the contents with the version 8.2 Patch 1 software.

However, it is safer (and recommended) to keep different versions of ZMF software in different named libraries.

This can also be implemented by the use of aliases for the datasets involved.

A method for addressing this situation by the use of INCLUDE JCL members follows:

- **1** Ensure you have separate execution libraries for the two different releases of ZMF.
- **2** Set up two JCL members to be INCLUDEd into CMN\$\$JBL for each ZMF instance: one for JOBLIB and one for STEPLIB. Prior to any conversion these members will contain version 7.1.*x* execution libraries.
- **3** Modify skeleton CMN\$\$JBL to reference these INCLUDE members based on the subsystem ID of the ZMF for which the job is being generated.
- **4** Make the modified CMN\$\$JBL skeleton live in your ZMF instance(s).

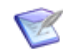

**NOTE** You have to take these steps well in advance of any conversion so that all frozen package jobs will be using the modified CMN\$\$JBL at the time of the conversion to version 8.2 Patch 1.

**5** As part of the upgrade process for each ZMF instance, update the relevant INCLUDE member so that the JOBLIB and STEPLIBs point to version 8.2 Patch 1 execution libraries.

## <span id="page-24-0"></span>**Step 3: Update Started Procedures and Log-on CLIST**

This section tells you how to modify the started procedures and CLIST for the version that you are migrating for use with version 8.2 Patch 1. You can compare the following members between the libraries of the version that you are migrating from, and ZMF 8.2 Patch 1 libraries to see what is changed.

- **SERVER** in the SERCOMC.CNTL library
- **STARTJCL** in the CMNZMF.CNTL library
- **CMNADSP** in the CMNZMF.CNTL library
- **SERDRT** in the SERCOMC.CNTL library
- **CMN** in the CMNZMF.CLIST library

**IMPORTANT!** When you create a new DD statement or add a file or library, change the placeholder *somnode* for the high-level qualifier in the examples shown here to make the library or data set name fit the naming conventions that you use for ChangeMan ZMF.

#### <span id="page-24-1"></span>**Started Procedure for ALL, DP, and D Instances**

Follow these steps to create a started task procedure for ChangeMan ZMF 8.2 Patch 1:

- **1** In the custom CNTL library that you create for version 8.2 Patch 1, append the JCL in member STARTJCL of the CMNZMF CNTL distribution library to the JCL in member SERVER of the SERCOMC CNTL distribution library. You must do this to enable ChangeMan ZMF to run under the Serena Network (Sernet).
- **2** Follow the comments in the JCL to customize the started task JCL for version 8.2 Patch 1 as appropriate for your installation standards. You can use the customizations that your made to the started task JCL for the 7.1.x version that you are upgrading as a guide. However, some of the customizations that you made for version 7.1.x may no longer be appropriate for version 8.2 Patch 1.
- **3** We recommend that you make the SYSMDUMP data set a GDG as in the supplied SERVER example to prevent diagnostic information from being overwritten when the Sernet instance is restarted after an abend.
- **4** If not already present, create a GDG base for the dump capture data set name in the SYSMDUMP DD statement.
- **5** Copy the customized procedure to the appropriate system PROCLIB library for testing.

#### <span id="page-25-0"></span>**Started Procedure for P-Site Instances**

Follow similar steps to create the Sernet/ChangeMan ZMF started procedure for the 7.1.*x* P-site instances that you are upgrading to run version 8.2 Patch 1.

ChangeMan ZMF 7.1.3 and later P-site instances do not require Component Master and Impact Analysis files.

#### <span id="page-25-1"></span>**File Tailoring Procedures - CMNADSP**

The started procedures defined on panel Global Parameters - Part 2 of 8 (CMNGGP02) are based on JCL sample CMNADSP in the CMNZMF.CNTL library.

Follow similar steps to create your 8.2 Patch 1 file tailoring started procedures.

#### <span id="page-25-2"></span>**File Recall Procedure - SERDRT**

The started procedure used to recall an ML2 dataset when requested by the Started Task are based on JCL sample SERDRT in the SERCOMC.CNTL library. The number of these procedures is defined by the ASIDS4RECALL parameter in the SERSYSIN DD of the Started Task. The default if omitted is 4, the range is from 2 to 16. The limit can be changed by an operator command. See the Installation Guide for more information on operator commands.

#### <span id="page-25-3"></span>**Log-On CLIST**

Follow these steps to create the log-on CLIST for ChangeMan ZMF 8.2 Patch 1 instance:

- **1** Copy the log-on CLIST CMN from the vendor CMNZMF.CLIST library to your custom version 8.2 Patch 1 CMNZMF.CLIST library.
- **2** In the ALTLIB statement, ensure the *somnode* values are pointing to your new 8.2 Patch 1 libraries, retain the custom libraries in the order they are in.
- **3** In the LIBDEF statements, ensure the *somnode* values are pointing to your new 8.2 Patch 1 libraries, retain the custom libraries in the order they are in.

You will allocate and populate the TABLES (ISPTLIB) libraries later in this chapter.

**4** Copy the updated CLIST to the CLIST library that is allocated to //SYSPROC in your ZMF users' TSO log-on procedure for testing.

### <span id="page-25-4"></span>**Step 4: Define Keylists for ISPF Expand**

In ChangeMan ZMF 7.1 and later releases, component names and file names are expanded to accept long zFS component names and path names. The logical unit name for sites is expanded to accept longer transmission vehicle node names. The Db2 Option in ZMF 7.1 and later releases processes the long Db2 object names that are available in Db2 V8 and later.

In the ISPF interface for ChangeMan ZMF 7.1 and later releases, fields for input and display of this longer data are extended to the limit of the 80 character panel width. If the data is longer than the available space, you can use the PF11 and PF10 keys to scroll right and left respectively in the panel fields.

The panels also respond to the ISPF Expand function to open a pop-up for input or display of the entire long name field. To execute the Expand function from the keyboard, the panels in ChangeMan ZMF 7.1 and later releases call a new keylist that assigns PF4 to the Expand function.

The job in member CMNDTL of the CMNZMF.CNTL distribution library builds keylist CMNKEYS in the TABLES library you added to the ChangeMan ZMF started procedures and to the connect CLIST.

Follow these steps to build ISPF keylist CMNKEYS in a new ISPF TABLES library.

- **1** Copy member CMNDTL from the version 8.2 Patch 1 CMNZMF.CNTL distribution library to your custom ZMF 8.2 Patch 1 CMNZMF.CNTL library. Edit CMNDTL in your custom CMNZMF.CNTL library.
- **2** Code your JOB statement at the top.
- **3** Change DD statement DTLGML to point to the CMNZMF SAMPLES distribution library.
- **4** Change all remaining occurrences of placeholder *somnode* to the high level qualifier you use for ISPF system libraries.
- **5** Submit job CMNDTL.
- **6** Examine job output for error messages. The ISPLOG should report 0 error(s) found. Error message ISPC506E in the SYSTSPRT likely means that the member in the SAMPLIB library was not found.
	- **a** Example of ISPLOG from job step DTL:

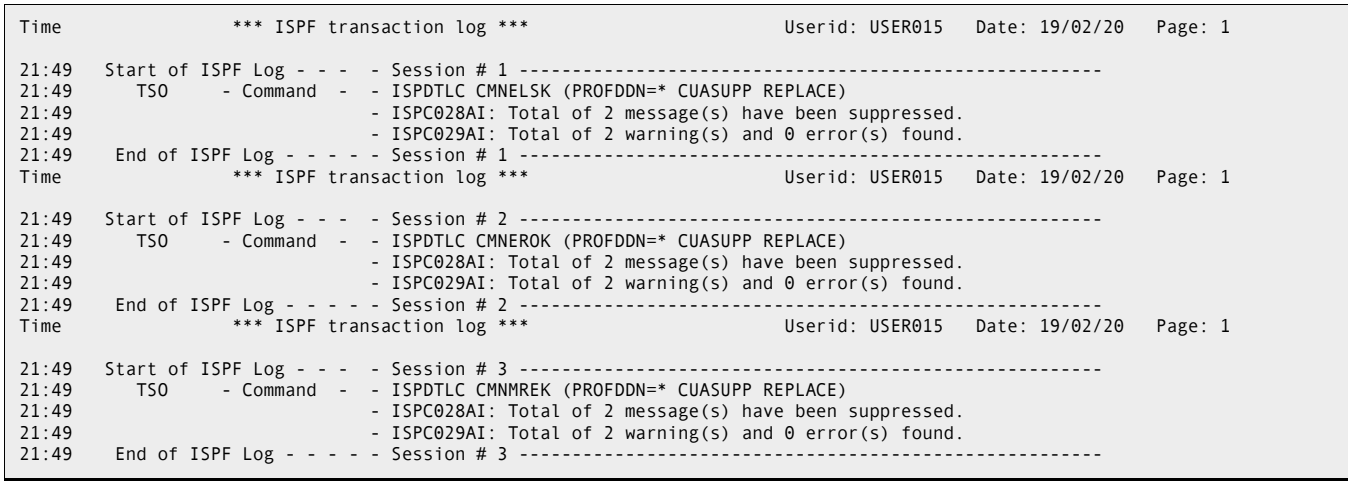

**b** Example of SYSTSPRT from job step DTL:

```
READY 
  ISPSTART CMD(ISPDTLC CMNELSK (PROFDDN=* CUASUPP REPLACE)) 
ISPC021I: ISPDTLC ISPF 7.3 Dialog Tag Language Conversion Utility 
ISPC020AI: ISPF Dialog Tag Language Conversion Utility for ISPF 7.3. Current 
    APAR level: PID. Current PTF number: 3 Sep 2017. 
ISPC022I: Converting source file "CMNTP.CMN820.SAMPLES(CMNELSK)"... 
ISPC028I: 2 message(s) have been suppressed. 
ISPC029I: 2 warning(s) and 0 error(s) found. 
ISPD117 
The initially invoked CLIST ended with a return code = 1 USER015.USER0154.J0281166.D0000103.? was preallocated (no free was done). 
READY 
  ISPSTART CMD(ISPDTLC CMNEROK (PROFDDN=* CUASUPP REPLACE)) 
ISPC021I: ISPDTLC ISPF 7.3 Dialog Tag Language Conversion Utility 
ISPC020AI: ISPF Dialog Tag Language Conversion Utility for ISPF 7.3. Current 
    APAR level: PID. Current PTF number: 3 Sep 2017. 
ISPC022I: Converting source file "CMNTP.CMN820.SAMPLES(CMNEROK)"... 
ISPC028I: 2 message(s) have been suppressed. 
ISPC029I: 2 warning(s) and 0 error(s) found. 
ISPD117 
The initially invoked CLIST ended with a return code = 1 USER015.USER0154.J0281166.D0000103.? was preallocated (no free was done). 
READY 
 ISPSTART CMD(ISPDTLC CMNMREK (PROFDDN=* CUASUPP REPLACE)) 
ISPC021I: ISPDTLC ISPF 7.3 Dialog Tag Language Conversion Utility 
ISPC020AI: ISPF Dialog Tag Language Conversion Utility for ISPF 7.3. Current 
    APAR level: PID. Current PTF number: 3 Sep 2017. 
ISPC022I: Converting source file "CMNTP.CMN820.SAMPLES(CMNMREK)"... 
ISPC028I: 2 message(s) have been suppressed. 
ISPC029I: 2 warning(s) and 0 error(s) found. 
ISPD117 
The initially invoked CLIST ended with a return code = 1 USER015.USER0154.J0281166.D0000103.? was preallocated (no free was done). 
READY 
END
```
#### <span id="page-27-0"></span>**Step 5: Back Up Version 7.1.***x* **Files**

Use your existing pre-conversion housekeeping jobs or other JCL you have to back up ChangeMan ZMF files and clear log files for the release that you are migrating before you begin converting files to version 8.2 Patch 1.

The following table lists the files you should back up. To accomplish this task use the sample JCL members in the vendor CMNZMF.CNTL library for the instance that you are migrating.

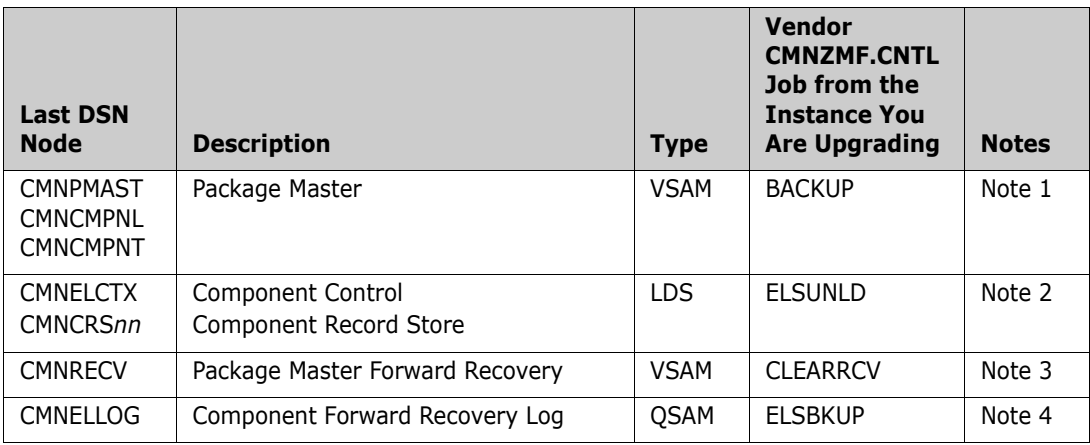

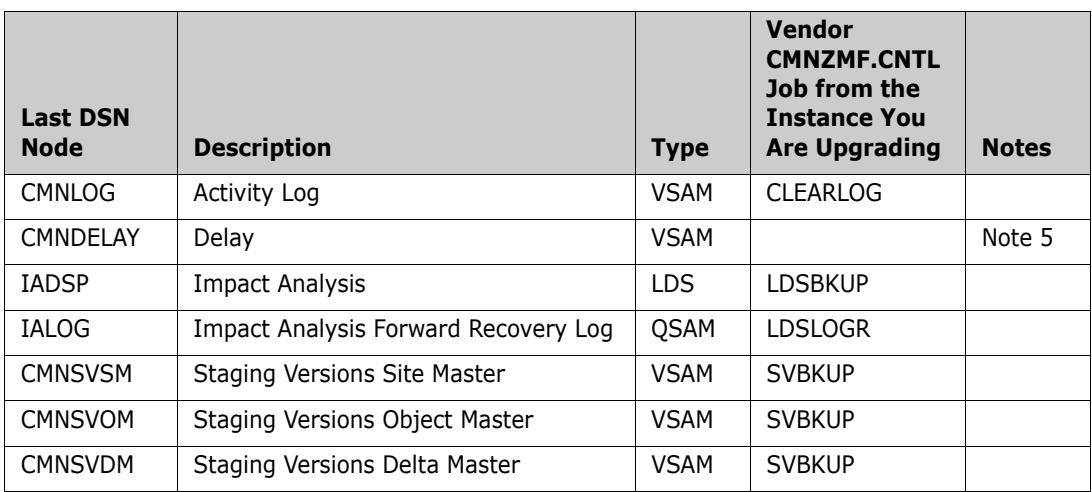

**Note 1:** The BACKUP member of the ZMF 7.1.3 CMNZMF.CNTL library will back up the CMNPMAST, CMNCMPNL, and CMNCMPNT data sets. The BACKUP member of the ZMF 7.1.x CMNZMF.CNTL library prior to ZMF 7.1.3 will back up the CMNCMPNT data set.

**Note 2:** The CMNELCTX and CMNCRS*nn* data sets are obsolete in ZMF 7.1.3 and later releases. They are only used in releases where the Component Master is implemented as a VSAM LDS (in releases 7.1.0 through 7.1.2.01).

**Note 3:** The format of records in the CMNRECV recovery file are changed in ZMF 7.1.3 and later releases. Job CLEARRCV accomplishes the file conversion, but a new CMNRECV file is explicitly defined and initialized in ["Step 6: Convert Package Master, Component](#page-28-0)  [Master, and SSV Data Sets" on page 29](#page-28-0).

**Note 4:** The CMNELLOG component recovery log file is obsolete in ZMF 7.1.3 and later releases. Use sample job ELSBKUP (DD statements INDDL/OUTDD) to backup CMNELLOG.

**Note 5:** There is no sample job for backing up the CMNDELAY file. Use IDCAMS with output QSAM file attributes RECFM=VB, LRECL=5000, BLKSIZE=32700.

#### <span id="page-28-0"></span>**Step 6: Convert Package Master, Component Master, and SSV Data Sets**

In ChangeMan ZMF 7.1.3 and later releases, long name tokens are removed from the Package Master, and long names are stored in VARCHAR fields. Component data is split into two VSAM KSDS files, one for components with names of 8 or fewer characters, including zFS components with short names, and the other for components with names longer than 8 characters. A new format is required for forward recovery records to match the converted Package and Component Masters.

If you use Saved Staging Version (SSV) data sets, these data sets need to be converted to a format that ChangeMan ZMF 8.2 Patch 1 can use.

Execute the following jobs, as appropriate, to convert your Package Master, Component Master, and SSV data sets to a format that is suitable for ChangeMan ZMF 8.2 Patch 1 and create a new recovery file for ZMF 8.2 Patch 1:

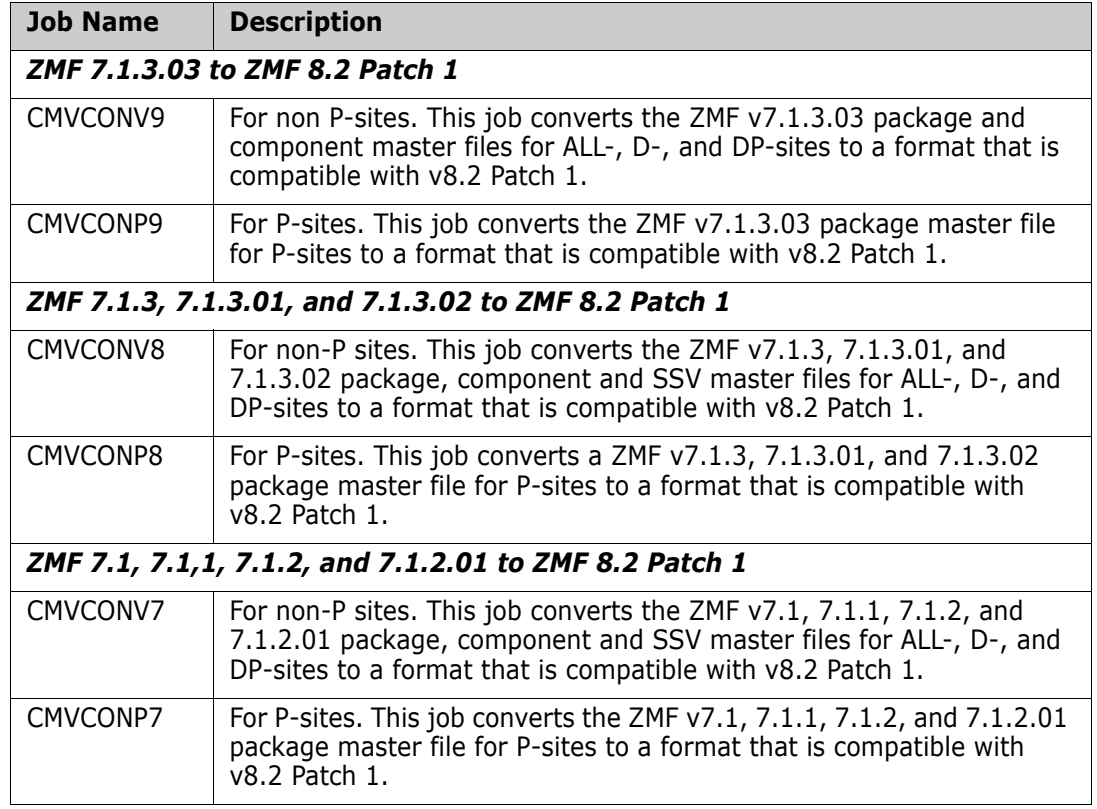

## <span id="page-29-0"></span>**Step 7: Reload XMLSPACE VSAM LDS**

The contents of sequential file MAPDATA and VSAM LDS XMLSPACE have changed in ChangeMan ZMF 8.2 Patch 1.

Follow this procedure to define and populate the MAPDATA sequential file and the XMLSPACE VSAM LDS:

- **1** Copy member XMLLOAD from the SERCOMC CNTL distribution library to your ZMF 8.2 Patch 1 custom SERCOMC CNTL library. Edit XMLLOAD in your ZMF 8.2 Patch 1 custom SERCOMC.CNTL library.
- **2** Alter the somnode entries to ensure that libraries point to the new ZMF 8.2 Patch 1 library names.
- **3** Submit job XMLLOAD.
- **4** Examine the job output for problems:
	- **a** Examine the output of job step RECEIVE in SYSTSPRT.
	- **b** Examine the job's JESMSGLG to verify that job step LOAD completed with RC=00.
	- **c** Browse member XMLDATA in your SERCOMC CNTL library. Note the date and time in this line of text near the top of the data set:

SERNET XML Dsect Cross Reference. Created: dd mmm yyyy hh:mm:ss

**d** Browse the new MAPDATA file and look for the same text at the top of that file. The date and time should be the same as in the XMLDATA member.

### <span id="page-30-0"></span>**Step 8: Update Sernet Keyword Options**

Sernet keyword options are input to Sernet through one of these methods:

- In the PARM= parameter for program SERVER in the started procedure (SERVER member of the SERCOMC CNTL library).
- In the library at the DDname specified in keyword parameter DDNAME= in the PARM= parameter for program SERVER in the started procedure.

Sernet keyword options are described in an appendix of the *ChangeMan ZMF Installation Guide*.

Update Sernet keyword options as appropriate.

### <span id="page-30-2"></span><span id="page-30-1"></span>**Step 9: Implement Changes for the Db2 Option**

Several changes in ZMF 8.2 Patch 1 extend the facilities of the  $Db2^{\circledR}$  Option. These changes also impact Db2 Option facilities that existed before ZMF 8.2 Patch 1: New packages need to be bound; all existing packages need to be rebound. If you license the Db2 Option, see the *ChangeMan ZMF 8.2 Patch 1 Db2 Option Getting Started Guide* for details about these changes.

The Database Request Modules (DBRMs) that are delivered in the CMNZMF DBRM distribution library have been generated under Db2 version 11. Contact Micro Focus Customer Care if a DBRM is incompatible with the version of Db2 that you use.

Some of the administrative definitions for the Db2 Option have been moved to Db2 tables of their own. The Db2 subsystem where these tables reside must be specified as the first physical Db2 subsystem, with a blank site, in Db2 Option global administration. ZMF connects to this Db2 subsystem for these tables.

For example, in the following sample ZMF instance, these tables reside in Db2 subsystem D10J:

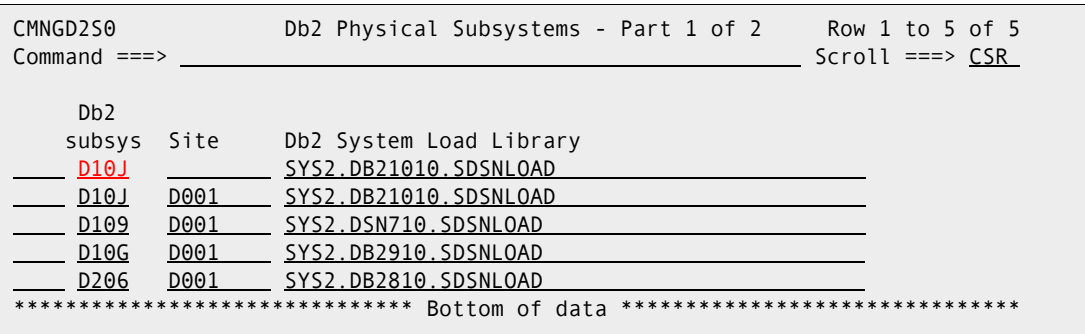

The steps that are required to enable the ZMF Db2 Option have been gathered together into three new sample members. You need to customize and execute the jobs in the following members of the CMNZMF CNTL distribution library, as appropriate.

 $\mathbf{I}$ 

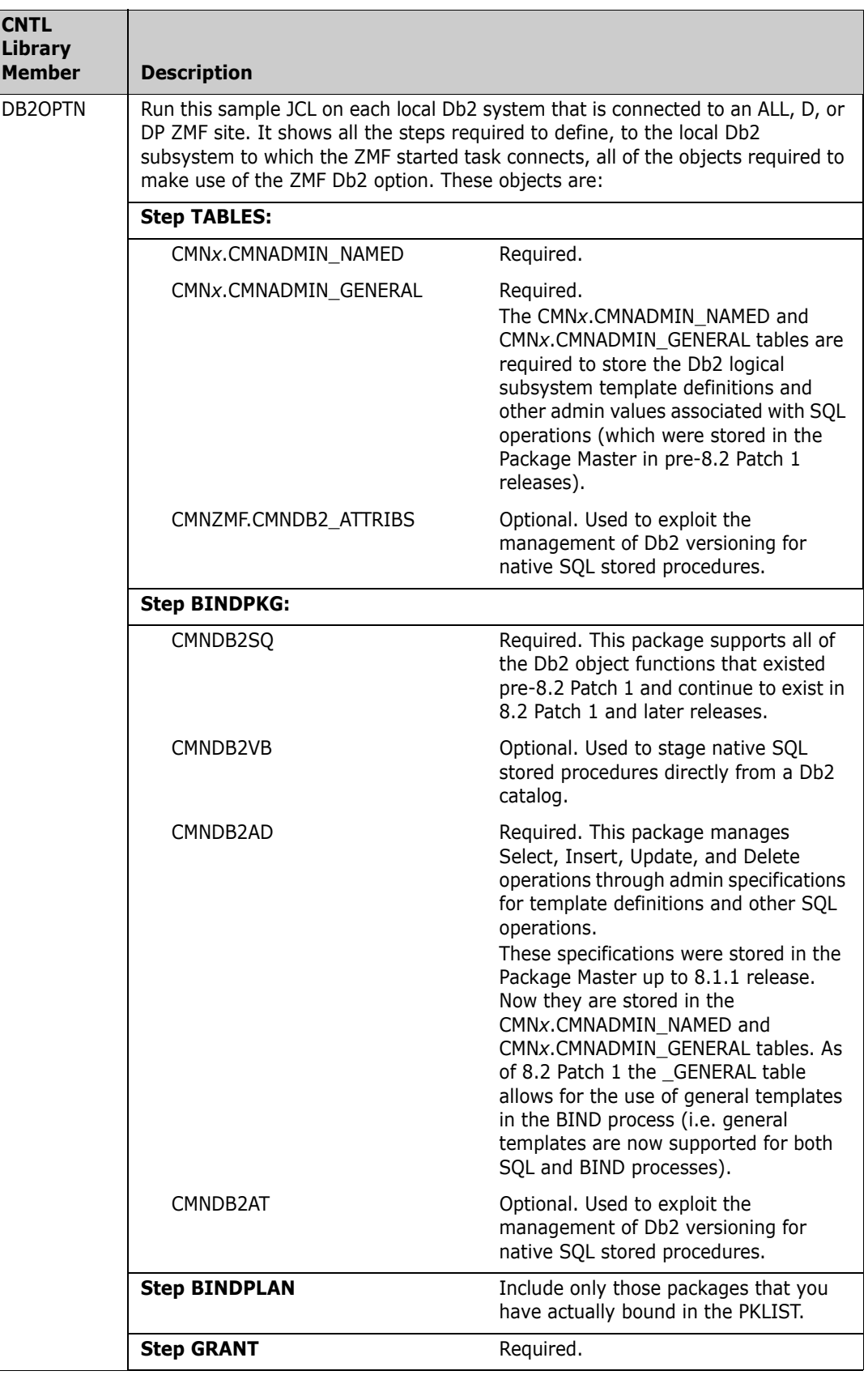

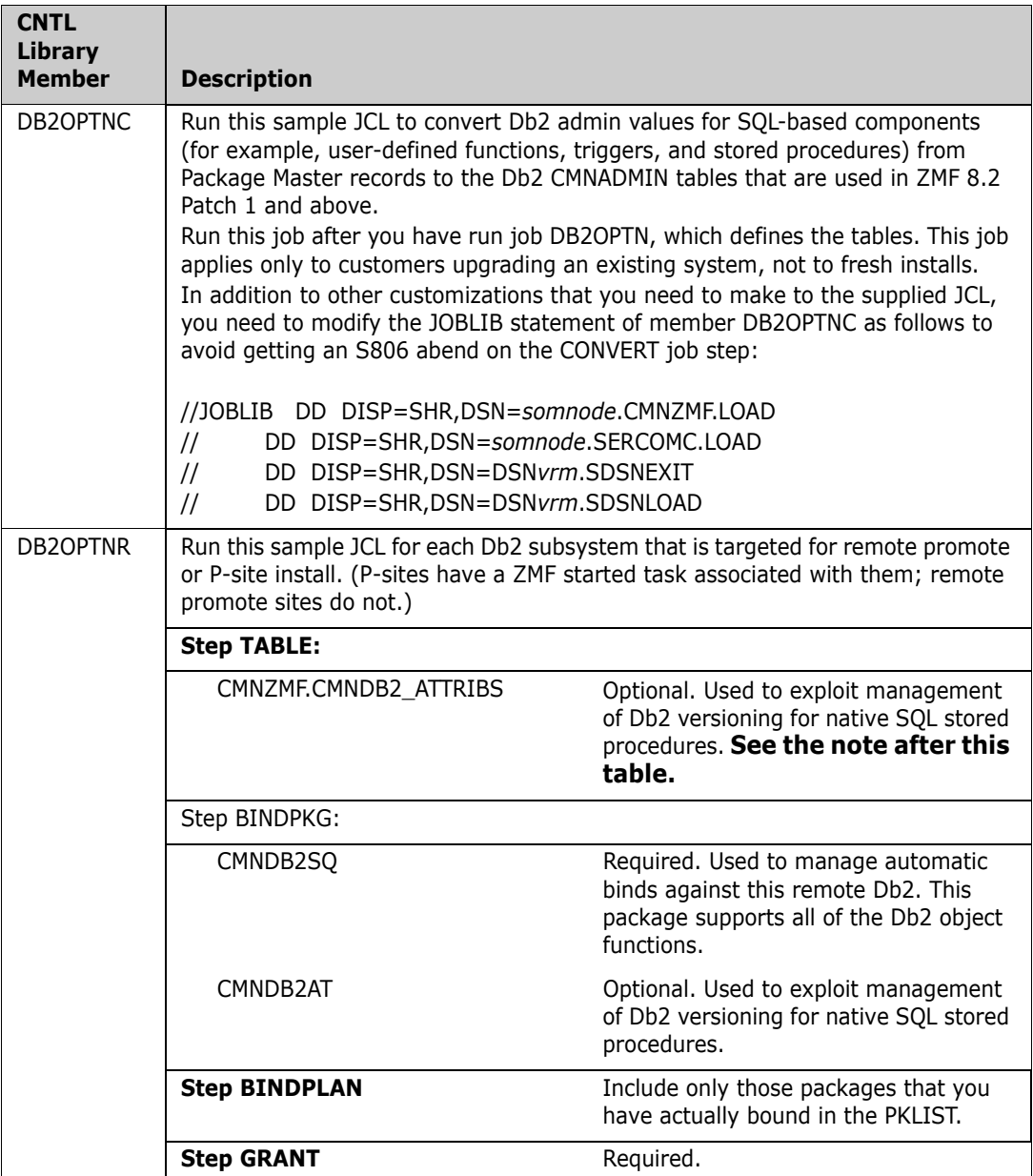

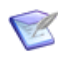

**NOTE** Only one instance of the CMNZMF.CMNDB2\_ATTRIBS table can exist per physical Db2 subsystem. Multiple ZMF instances that use the same physical Db2 subsystem will share this table.

If you license the Db2 option, refer to the following publications for more information about Db2 Option tables and packages:

- *ChangeMan ZMF Db2 Option Getting Started Guide*
- [Solution S141663](http://knowledgebase.serena.com/InfoCenter/index?page=content&id=S141663) on the Micro Focus Customer Care Web site.

## <span id="page-34-0"></span>**Step 10: Upgrade ERO**

<span id="page-34-1"></span>If you license the ChangeMan ZMF Enterprise Release Option (ERO), you must bind the packages and plans associated with ERO Db2 programs. Information about ERO components are provided in the *ChangeMan ZMF ERO Getting Started Guide*.

This table shows what sample JCL members in the ZMF 8.2 Patch 1 vendor CMNZMF CNTL library you must run to migrate any ZMF 7.1.*x* release to version 8.2 Patch 1.

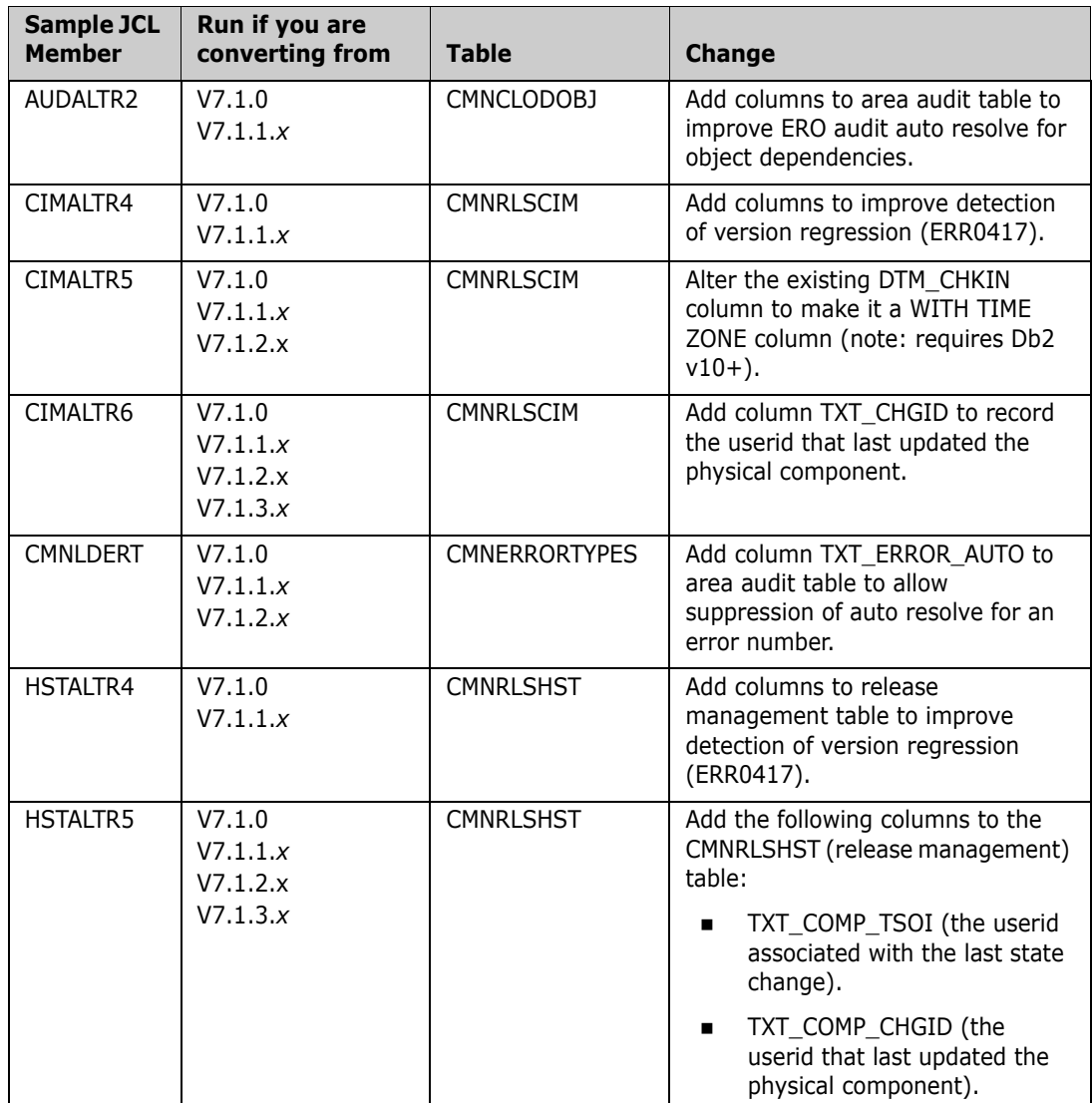

Follow these steps to expand ERO Db2 tables and bind the needed packages and plans:

- **1** Use existing pre-conversion housekeeping jobs or other JCL to back up ChangeMan ZMF 7.1.*x* ERO Db2 tables before you begin converting files to version 8.2 Patch 1. An image copy is recommended.
- **2** Copy the sample JCL members from the ZMF 8.2 Patch 1 vendor CMNZMF CNTL library to your custom CMNZMF CNTL library. Edit the sample JCL members in your custom library.
	- **a** Code your JOB statement at the top.
- **b** Change each of the following to fit the Db2 subsystem where ERO tables reside and to match the Db2 version running on that subsystem:
	- *dsnvrm*.SDSNLOAD in the JOBLIB statement
	- SYSTEM(*ssss*), where *ssss* is the Db2 subsystem ID
	- **PLAN(DSNTIA***vr***)** for utility DSNTIAD
	- DSN*vrm*.RUNLIB.LOAD
	- SET CURRENT SQLID = '*auth-id*', where *auth-id* is a user ID that has been granted sufficient authority to execute the Db2 commands in this job.
	- CMN*x*, where *x* is the one-character subsystem ID that identifies the ChangeMan ZMF instance where the ERO option runs. For example, change CMN*x* to CMN5 for the ZMF instance with subsystem ID of 5.
- **3** Submit the first four jobs in the following order:
	- **a** AUDALTR2
	- **b** CIMALTR4
	- **c** CIMALTR5
	- **d** CIMALTR6
- **4** When each job completes, examine the job output for problems.
- **5** Submit job HSTALTR4.

When the job completes, examine the job output for problems.

**6** Submit job HSTALTR5.

When the job completes, examine the job output for problems.

**7** Submit job CMNLDERT.

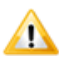

**CAUTION!** If you have customized your ERO Audit error messages or return codes in your customized CMNZMF.ERR(ERRORTYP) member, merge these changes into the ERRORTYP member of the CMNZMF.ERR distribution library before you submit job CMNLDERT to reload the CMNERRORTYPES table.

When the job completes, examine the job output for problems.

- **8** Follow the instructions in topic "Bind ERO DBRM" in the *ChangeMan ZMF ERO Getting Started Guide* to bind the SQL in programs CMNDB2RQ, CMNRARTM, CMNRARPT, and CMNRA905 into Db2 packages. Those instructions explain how to customize and execute sample JCL members in the version 8.2 Patch 1 CMNZMF.CNTL library.
- **9** ERO customers who are upgrading from a 7.1.2 or 7.1.3 instance to 8.2 Patch 1, who are running utility jobs CMNRACHK and CMNRAHAR, must run the BINDPKG step in CMNRAUTB to rebind the Db2 packages associated with these utility programs. There is no need to run the BINDPLN step unless you are changing the PKLIST for Db2 plan CMNUTIL.

ERO customers who are upgrading from a 7.1.0 or 7.1.1 instance to 8.2 Patch 1 should please contact Micro Focus Customer Care for instructions to bind the CMNRACHK and CMNRAHAR Db2 packages.
All ChangeMan ZMF Db2 programs are precompiled with VERSION(AUTO) so you can bind SQL before you actually install the load module for the new version of the program.

**10** When all jobs have executed successfully, take an image copy of the expanded ERO Db2 tables.

### **Step 11: Customize SERLCSEC**

Before you start this step, look at the information in the Install Guide as the functionality of SERLCSEC is enhanced to now also protect XMLSERV and XML invocations. Note also the need to code the PARM SYSPARM in your assembly step.

Follow these steps:

- **1** Compare the version of SERLCSEC that is distributed in the ZMF 8.2 Patch 1 SERCOMC ASMSRC library with your current version of SERLCSEC.
- **2** Copy the SERLCSEC that is distributed in the ZMF 8.2 Patch 1 SERCOMC ASMSRC library to your new 8.2 Patch 1 customized source library.
- **3** Edit the copy of SERLCSEC in your customized source library as appropriate, and reassemble the program.

#### **Step 12: Customize Other Version 8.2 Patch 1 Components**

Find and analyze the components that you customized in the ChangeMan ZMF 7.1.*x* version that you are upgrading, and decide whether to bring those modifications forward into version 8.2 Patch 1. You may decide that some of your modifications are not appropriate for version 8.2 Patch 1 because:

- ChangeMan ZMF 8.2 Patch 1 includes functions that can replace your custom code.
- Your company does not need the custom function anymore.
- Your custom code may not work with revised functions in version 8.2 Patch 1.

If your custom code will not work with revised functions in version 8.2 Patch 1, consult with Micro Focus Customer Care if you want to explore alternatives.

When you analyze the modifications in the version from which you are upgrading and apply customization to version 8.2 Patch 1, follow these recommendations:

- Before you begin, review ["Strategies to Reduce Risk" on page 15.](#page-14-0)
- Verify each change to be sure you do not mistake customized code for changes that ZMF developers made between versions.
- Thoroughly test customized components on a test ChangeMan ZMF 8.2 Patch 1 instance.

#### **General Procedures For Reapplying Customization**

Follow these steps to update your custom libraries:

- **1** Allocate a new set of the desired custom libraries. Copy any custom components that are all original code into your new custom libraries.
- **2** If you use the ChangeMan ZMF M+R Option:
	- **a** On the Versions (SERCDFCM) panel, define your base and derivative libraries as follows:

**Base**: Vendor library for old version

**Drv1**: Custom library for old version

**Drv2**: Vendor library for new version

- **b** On the Consolidation Workplace panel, reconcile your old customization with the new version 8.2 Patch 1 components.
- **c** When you have reconciled all of your customizations, export reconciled components to your new custom library.

For abbreviated instructions for installing and using the M+R Option, see [Appendix A,](#page-64-0)  ["ChangeMan® M+R Option Quick Start" on page 65](#page-64-0).

- **3** If you do not use the ChangeMan ZMF M+R Option:
	- **a** Determine what components are changed in version 8.2 Patch 1 by comparing vendor libraries in the version 7.1.*x* release that you are upgrading with the components in the corresponding version 8.2 Patch 1 distribution libraries.
	- **b** Find components in your custom libraries that are changed in version 8.2 Patch 1.
	- **c** Determine whether your modifications will be valid in version 8.2 Patch 1.
	- **d** Copy the desired version 8.2 Patch 1 components from the vendor distribution libraries to a new custom library and reapply your modifications.
- **4** Assemble any custom source members into your custom load library.

#### **Panel Changes**

Starting with ChangeMan ZMF 8.1, you can code and invoke exit processing routines in REXX and in any Language Environment (LE)-compliant programming language, such as COBOL and PL/I. Any client that can connect to ZMF, such as ChangeMan ZDD or ChangeMan ZMF for Eclipse, can call these user-written exits. The same, customersupplied, exit code will be executed regardless of the client that is being used.

If an appropriate high-level language exit point is available, custom processing currently being executed through ISPF modification (for example, the addition of ISPF panel exits) can be moved to the high-level language exit. In turn, this will simplify upgrading to new ChangeMan ZMF releases in the future.

ChangeMan ZMF 8.2 Patch 1 provides exit processing routines for the following ZMF functions:

- Build (including Stage, Recompile, and Relink)
- **Package Create**
- Package Update
- File Tailoring
- Checkout
- Promote/Demote
- Audit
- Freeze
- Approve/Reject
- Revert

Refer to the *ChangeMan ZMF High Level Language Functional Exits Getting Started Guide* for details.

Most ZMF panels have been changed in version 8.1 and later in the effort to make all ZMF panels follow the IBM guidelines for Common User Access (CUA). CUA guidelines were only partially implemented in the panels of previous ZMF releases.

#### **Exit Changes**

Exit changes can result from changes to:

- Exit copybooks
- Exit program source

Follow these steps:

- **1** Compare the exit copybook and program source modules that are distributed in the ZMF 8.2 Patch 1 CMNZMF ASMCPY and CMNZMF ASMSRC libraries respectively.
- **2** Copy the needed exits to your customized ZMF 8.2 Patch 1 source library.
- **3** Edit the exit modules in your customized ZMF 8.2 Patch 1 source library as appropriate, and reassemble them.

#### **Step 13: Replace** *somnode* **with Variables**

The CMN\$\$DSN member of the CMNZMF SKELS library defines and initializes the data set names for system libraries, Sernet and ChangeMan JOBLIBs and STEPLIBs, and 3rd-party product data sets.

It replaces the *somnode* high-level qualifier definitions, which were embedded in skeletons in previous releases, with variables.

Customize the variable definitions in CMN\$\$DSN to reflect the data set naming conventions used in your installation.

### **Step 14: Implement RACF PassTicket Support in Sernet**

#### **Background**

In ChangeMan ZMF 8.1, RACF $^{\circledR}$  PassTickets were implemented for mainframe clients connecting through TCP/IP.

The actions detailed below are required for customers that have mainframe users or batch jobs that:

- **1** Connect to ZMF from LPARs other than the one that hosts the Server started task (that is, those connections that use the ChangeMan ZMF Load Balancing Option (LBO)).
- **2** Explicitly request TCP/IP connection. For example:
	- **a** Those customers specifying CON(T) in their connection REXX or CLIST.
	- **b** Those customers specifying <method>T</method> in XML Service requests.
	- **c** Those customers using the 'CONNECT=T' JCL parameter (for example, on program CMNVSRVC execution).

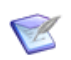

**NOTE** TCP/IP connections will also be attempted if an XMS (Cross Memory Services) connection attempt fails.

Some connection mechanisms (for example, SERXMLRC) default to TCP/IP.

We recommend that you enable PassTicket Support even if you are not explicitly requesting TCP/IP connections.

#### **Required RACF Administration**

To enable RACF PassTickets, customers must:

**1** Activate the PTKTDATA class by entering:

SETROPTS CLASSACT(PTKTDATA) RACLIST(PTKTDATA)

**2** Refresh the PTKTDATA class by entering:

SETROPTS RACLIST (PTKTDATA) REFRESH

**3** Create a profile in the PTKTDATA class by entering:

RDEFINE PTKTDATA SERNET SSIGNON(user\_must\_choose) APPLDATA('NO REPLAY PROTECTION')

The value SERNET in the above RDEFINE command is mandatory and should not be altered. The SSIGNON specification value is a 64-bit Data Encryption Standard (DES) key that must be uniquely assigned by each customer. Refer to the *RACF Command Language Reference* manual for details.

The PassTicket support information given here is for RACF customers. If you use CA ACF2<sup>™</sup> or CA Top Secret<sup>®</sup>, check the appropriate ACF2 or Top Secret documentation for instructions on implementing PassTicket support. Use the provided RACF instructions as a guide.

#### **Role of the SERSET Utility**

Support for PassTickets in Sernet is provided through the execution of the SERSET utility.

Each time the ChangeMan ZMF started task is brought up, the SERSET utility is invoked during the initialization process. This addresses the case where clients connect to a started task running on the same LPAR.

However, the SERSET utility can also be executed as a batch utility, provided in the SERSET member of the SERCOMC CNTL distribution library. If users are signing on to the started task from other LPARs, you need to run the SERSET batch job on all of these other LPARs to provide support for the PassTickets.

The SERSET utility *must* be executed on all LPARs hosting ChangeMan ZMF users or batch jobs before TCP/IP connection will be possible.

#### **PassTicket Generation**

Sernet generates PassTickets when SERCLIEN calls SERXPTIK. The generation process requires authorization (key zero), so SERXPTIK executes as a PC routine to obtain authorization (that is, supervisor state). The sole purpose of the SERSET utility is to implement this routine.

SERCLIEN only needs to know the PC number associated with SERXPTIK to generate a PassTicket. To find this number, SERCLIEN retrieves two system-level tokens, as follows:

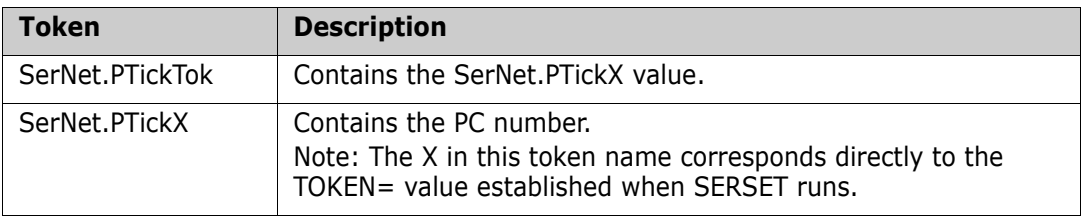

#### **Failures in PassTicket Generation**

SERXPTIK calls the routine anchored in field RCVTPTGN of the RACF CVT. Errors will be returned to the caller of SERCLIEN, as follows:

SER6035E Passticket generation failed, RCVTPTGN RC=nnnn

RCVTPTGN and its accompanying return codes are documented in the section titled "Using the service to generate a passticket" in the *RACF Macros and Interfaces* manual.

For more information about PassTicket support in Sernet, refer to the *ChangeMan ZMF Installation Guide*.

### **Step 15: Synchronize Impact Analysis Data**

If you change any library type definitions or baseline library definitions while migrating to version 8.2 Patch 1, you must synchronize your impact analysis data with your current package and component information. It is recommended that this is done during the migration process even if you don't change these definitions.

Synchronizing impact analysis data is a two step process:

- **1** Execute impact analysis data extract.
- **2** Load data to the impact analysis LDS.

See topic "Generating and Updating Impact Analysis Data" in the *ChangeMan ZMF Administrator's Guide* for instructions.

### **Step 16: Customize User Exit SEREX006**

A customized Sernet user exit, SEREX006, is **required** in ZMF 8.2 Patch 1 and later releases. A sample version of the user exit is provided as member SEREX006 of the SERCOMC ASMSRC distribution library.

Its job is to provide the necessary parameters for Sernet to perform dynamic allocation of user-specific log data sets. Sernet started tasks will abend with code S806-4 if the SEREX006 user exit is missing or with code U0044 if the SEREX006 user exit does not provide all required information.

Note that the Sernet started tasks will need ALTER access (in RACF) to the high-levelqualifier specified.

### **Step 17: Perform Post-Migration Checks**

Perform some checks such as the following after you bring up your migrated ChangeMan ZMF 8.2 Patch 1 instance:

 Check for messages such as the following in your task output to ensure the release numbers reflect ZMF 8.2 Patch 1:

CMN7308I CMNSTART ZMF version: 8.2.01 CMN7300I CMNSTART Initialization in progress; @TCA=1678A000 SER7301I CMNSTART Loading CMN services; @ADR=00008000 SER6414I SERXMLDB Header: SERNET XML Dsect Cross Reference. Created: 17 Jan 2019 SER6415I SERXMLDB Version: 8201

Check for obsolete start-up keywords in the task output, such as:

SER0804W Obsolete parameter ignored: ECLIPSE

### **Step 18: Submit Job CMNRPKSN if You License ERO**

Customize and submit the job in member CMNRPKSN of the CMNZMF.CNTL library with input of RLS=\* after all other upgrade activities are complete and your 8.2 Patch 1 task has been started. Failure to do so will result in the following message if you attempt to access a release package:

CMR6504I - No information found for Package search request

This utility creates a new Package Master record for each package in an ERO release.

### **Step 19: Configure Support for IBM Health Checker**

Some features of the IBM Health Checker are being supported under ChangeMan ZMF 8.2 Patch 1. If you wish to configure and turn this support on in your ChangeMan ZMF 8.2 Patch 1 instance, follow the instructions in the *ChangeMan ZMF Installation Guide*. This step is optional.

## Chapter 3

## **Converting ChangeMan ZMF 8.1.x and 8.2 Instances to Version 8.2 Patch 1**

This chapter provides detailed information about the tasks you need to perform to convert ChangeMan instances to version 8.2 Patch 1.

Read the assumptions, constraints, and strategies in [Chapter 1, "Migration Strategy,](#page-12-0)  [Plans, and Issues" on page 13](#page-12-0) before you start work on the tasks in this chapter. Have a comprehensive migration plan in place before you execute conversion tasks.

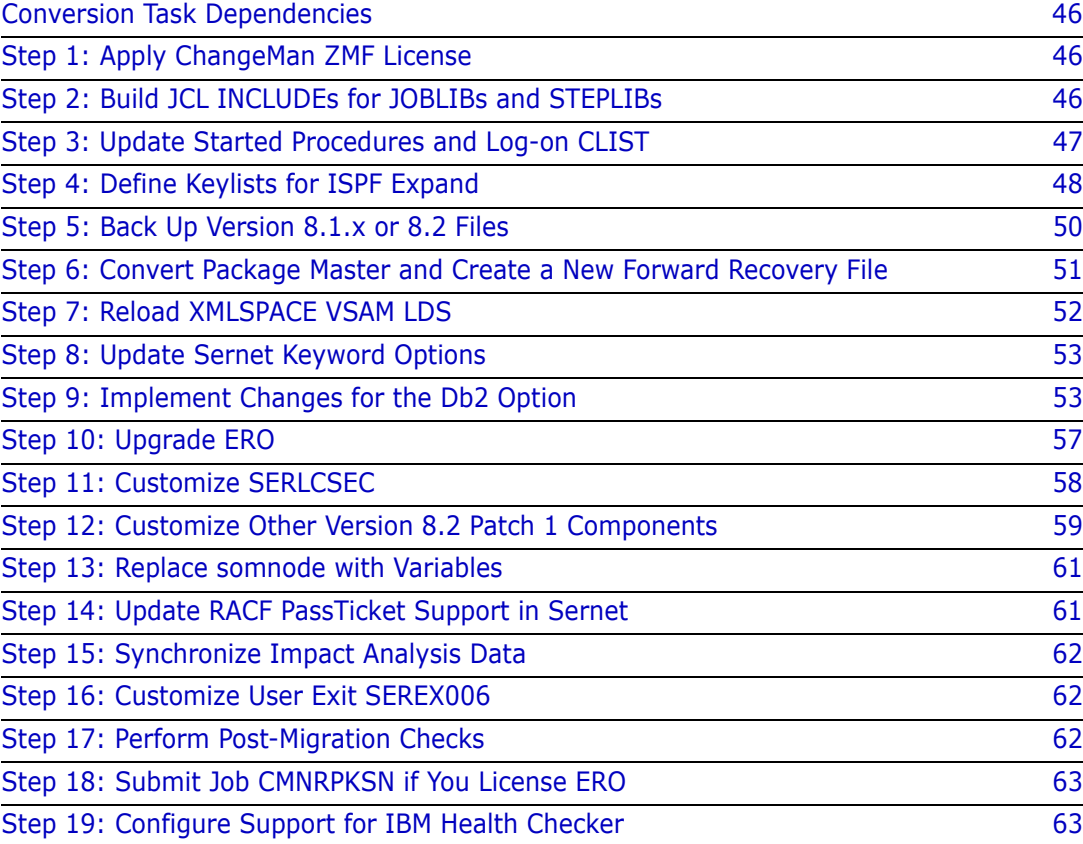

### <span id="page-45-0"></span>**Conversion Task Dependencies**

The steps that you execute in this chapter and the specific actions within each step may depend on the level of the last ChangeMan ZMF maintenance release, patch release, or hotfix that you applied to your system.

- Read the instructions in each step carefully to determine if a specific action applies to you.
- In some steps, such as bringing customization forward and upgrading housekeeping jobs, assess the scope of the action you must take by comparing the vendor libraries at your current release level to the vendor libraries for ChangeMan ZMF 8.2 Patch 1.

If you have questions about whether a step or action applies to you, contact Micro Focus Customer Care.

### <span id="page-45-1"></span>**Step 1: Apply ChangeMan ZMF License**

If you license the ZMF Client Pack, you may need to obtain a new license key to install ZMF 8.2 Patch 1. The new license key provides a number for the ZMF Client Pack that identifies the ChangeMan ZDD and ChangeMan ZMF for ECL products as a single product. If your license file does not contain a member called LIC00213, you need to request a new license key.

The *SER10TY User's Guide* provides instructions for applying those licenses.

### <span id="page-45-2"></span>**Step 2: Build JCL INCLUDEs for JOBLIBs and STEPLIBs**

You may have a number of jobs already generated (for example, for frozen packages awaiting install) that need to run successfully once you have completed your conversion from version 8.1.*x* to version 8.2 Patch 1. If these jobs reference skeletons (such as CMN\$\$JBL) that have hardcoded JOBLIB/STEPLIB concatenations pointing back to version 8.1.*x* software, they may fail when they run against the upgraded version 8.2 Patch 1 instance.

One way to avoid this failure is to keep the same execution library names and replace the contents with the version 8.2 Patch 1 software.

However, it is safer (and recommended) to keep different versions of ZMF software in different named libraries.

This can also be implemented by the use of aliases for the datasets involved.

A method for addressing this situation by the use of INCLUDE JCL members follows:

- **1** Ensure you have separate execution libraries for the two different releases of ZMF.
- **2** Set up two JCL members to be INCLUDEd into CMN\$\$JBL for each ZMF instance: one for JOBLIB and one for STEPLIB. Prior to any conversion these members will contain version 8.1.*x* execution libraries.
- **3** Modify skeleton CMN\$\$JBL to reference these INCLUDE members based on the subsystem ID of the ZMF for which the job is being generated.
- **4** Make the modified CMN\$\$JBL skeleton live in your ZMF instance(s).

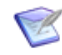

**NOTE** You have to take these steps well in advance of any conversion so that all frozen package jobs will be using the modified CMN\$\$JBL at the time of the conversion to version 8.2 Patch 1.

**5** As part of the upgrade process for each ZMF instance, update the relevant INCLUDE member so that the JOBLIB and STEPLIBs point to version 8.2 Patch 1 execution libraries.

### <span id="page-46-0"></span>**Step 3: Update Started Procedures and Log-on CLIST**

This section tells you how to modify the started procedures and log-on CLIST for the version from which you are migrating for use with version 8.2 Patch 1. You can compare the following members between the libraries of the version from which you are migrating and ZMF 8.2 Patch 1 libraries to see what is changed.

- **SERVER** in the SERCOMC.CNTL library
- **STARTJCL** in the CMNZMF.CNTL library
- **CMNADSP** in the CMNZMF.CNTL library
- **CMN** in the CMNZMF.CLIST library

**IMPORTANT!** When you create a new DD statement or add a file or library, change the placeholder *somnode* for the high-level qualifier in the examples shown here to make the library or data set name fit the naming conventions that you use for ChangeMan ZMF.

#### **Started Procedure for ALL, DP, and D Instances**

Follow these steps to create a started task procedure for ChangeMan ZMF 8.2 Patch 1:

- **1** In the custom CNTL library that you create for version 8.2 Patch 1, append the JCL in member STARTJCL of the CMNZMF CNTL distribution library to the JCL in member SERVER of the SERCOMC CNTL distribution library. You must do this to enable ChangeMan ZMF to run under the Serena Network (Sernet).
- **2** Follow the comments in the JCL to customize the started task JCL for version 8.2 Patch 1 as appropriate for your installation standards. You can use the customizations that your made to the started task JCL for the 8.1.x version that you are upgrading as a guide. However, some of the customizations that you made for version 8.1.x may no longer be appropriate for version 8.2 Patch 1.
- **3** We recommend that you make the SYSMDUMP data set a GDG as in the supplied SERVER example to prevent diagnostic information from being overwritten when the Sernet instance is restarted after an abend.
- **4** If not already present, create a GDG base for the dump capture data set name in the SYSMDUMP DD statement.
- **5** Copy the customized procedure to the appropriate system PROCLIB library for testing.

#### **Started Procedure for P-Site Instances**

Follow similar steps to create the Sernet/ChangeMan ZMF started procedure for the 8.1.*x* P-site instances that you are upgrading to run version 8.2 Patch 1.

#### **File Tailoring Procedures - CMNADSP**

The started procedures defined on panel Global Parameters - Part 2 of 8 (CMNGGP02) are based on JCL sample CMNADSP in the CMNZMF.CNTL library.

Follow similar steps to create your 8.2 Patch 1 file tailoring started procedures.

#### **File Recall Procedure - SERDRT**

The started procedure used to recall an ML2 dataset when requested by the Started Task are based on JCL sample SERDRT in the SERCOMC.CNTL library. The number of these procedures is defined by the ASIDS4RECALL parameter in the SERSYSIN DD of the Started Task. The default if omitted is 4, the range is from 2 to 16. The limit can be changed by an operator command. See the Installation Guide for more information on operator commands.

#### **Log-on CLIST**

Follow these steps to create the log-on CLIST for ChangeMan ZMF 8.2 Patch 1 instance:

- **1** Copy the log-on CLIST CMN from the vendor CMNZMF CLIST library to your custom version 8.2 Patch 1 CMNZMF CLIST library.
- **2** In the ALTLIB statement, ensure the *somnode* values are pointing to your new 8.2 Patch 1 libraries, retain the custom libraries in the order they are in.
- **3** In the LIBDEF statements, ensure the *somnode* values are pointing to your new 8.2 Patch 1 libraries, retain the custom libraries in the order they are in.

You will allocate and populate the TABLES (ISPTLIB) libraries later in this chapter.

**4** Copy the updated CLIST to the CLIST library that is allocated to //SYSPROC in your ZMF users' TSO log-on procedure for testing.

### <span id="page-47-0"></span>**Step 4: Define Keylists for ISPF Expand**

In ChangeMan ZMF 7.1 and later releases, component names and file names are expanded to accept long zFS component names and path names. The logical unit name for sites is expanded to accept longer transmission vehicle node names. The Db2 Option in ZMF 7.1 and later releases processes the long Db2 object names that are available in Db2 V8 and later.

In the ISPF interface for ChangeMan ZMF 7.1 and later releases, fields for input and display of this longer data are extended to the limit of the 80 character panel width. If the data is longer than the available space, you can use the PF11 and PF10 keys to scroll right and left respectively in the panel fields.

The panels also respond to the ISPF Expand function to open a pop-up for input or display of the entire long name field. To execute the Expand function from the keyboard, the panels in ChangeMan ZMF 7.1 and later releases call a new keylist that assigns PF4 to the Expand function.

The job in member CMNDTL of the CMNZMF.CNTL distribution library builds keylist CMNKEYS in the TABLES library you added to the ChangeMan ZMF started procedures and to the connect CLIST.

Follow these steps to build ISPF keylist CMNKEYS in a new ISPF TABLES library.

- **1** Copy member CMNDTL from the version 8.2 Patch 1 CMNZMF.CNTL distribution library to your custom ZMF 8.2 Patch 1 CMNZMF.CNTL library. Edit CMNDTL in your custom CMNZMF.CNTL library.
- **2** Code your JOB statement at the top.
- **3** Change DD statement DTLGML to point to the CMNZMF SAMPLES distribution library.
- **4** Change all remaining occurrences of placeholder *somnode* to the high level qualifier you use for ISPF system libraries.
- **5** Submit job CMNDTL.
- **6** Examine job output for error messages. The ISPLOG should report 0 error(s) found. Error message ISPC506E in the SYSTSPRT likely means that the member in the SAMPLIB library was not found.
	- **a** Example of ISPLOG from job step DTL:

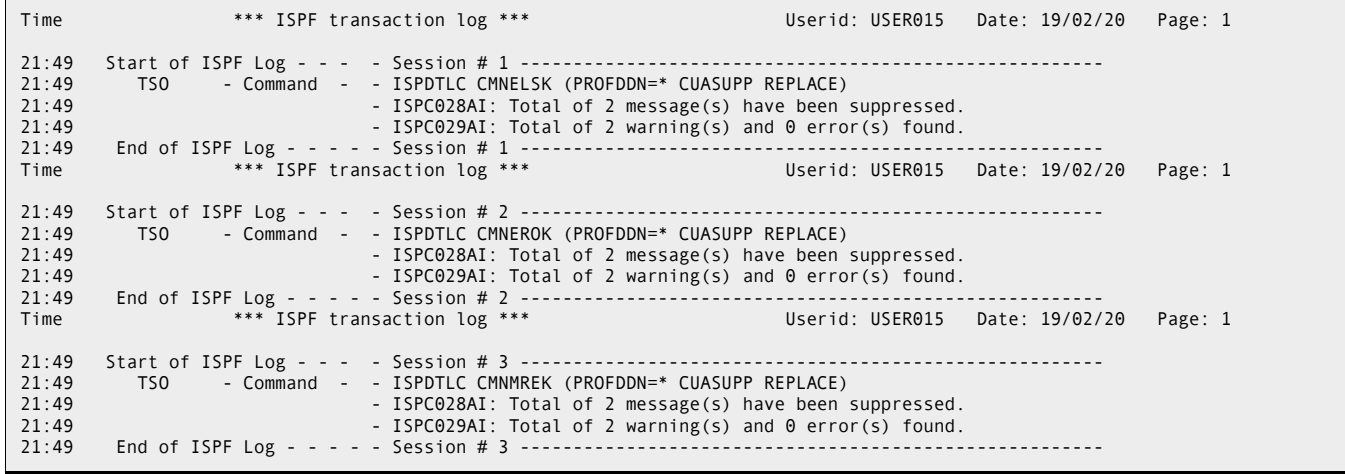

**b** Example of SYSTSPRT from job step DTL:

```
READY 
  ISPSTART CMD(ISPDTLC CMNELSK (PROFDDN=* CUASUPP REPLACE)) 
ISPC021I: ISPDTLC ISPF 7.3 Dialog Tag Language Conversion Utility 
ISPC020AI: ISPF Dialog Tag Language Conversion Utility for ISPF 7.3. Current 
    APAR level: PID. Current PTF number: 3 Sep 2017. 
ISPC022I: Converting source file "CMNTP.CMN820.SAMPLES(CMNELSK)"... 
ISPC028I: 2 message(s) have been suppressed. 
ISPC029I: 2 warning(s) and 0 error(s) found. 
ISPD117 
The initially invoked CLIST ended with a return code = 1 USER015.USER0154.J0281166.D0000103.? was preallocated (no free was done). 
READY 
  ISPSTART CMD(ISPDTLC CMNEROK (PROFDDN=* CUASUPP REPLACE)) 
ISPC021I: ISPDTLC ISPF 7.3 Dialog Tag Language Conversion Utility 
ISPC020AI: ISPF Dialog Tag Language Conversion Utility for ISPF 7.3. Current 
    APAR level: PID. Current PTF number: 3 Sep 2017. 
ISPC022I: Converting source file "CMNTP.CMN820.SAMPLES(CMNEROK)"... 
ISPC028I: 2 message(s) have been suppressed. 
ISPC029I: 2 warning(s) and 0 error(s) found. 
ISPD117 
The initially invoked CLIST ended with a return code = 1 USER015.USER0154.J0281166.D0000103.? was preallocated (no free was done). 
READY 
  ISPSTART CMD(ISPDTLC CMNMREK (PROFDDN=* CUASUPP REPLACE)) 
ISPC021I: ISPDTLC ISPF 7.3 Dialog Tag Language Conversion Utility 
ISPC020AI: ISPF Dialog Tag Language Conversion Utility for ISPF 7.3. Current 
    APAR level: PID. Current PTF number: 3 Sep 2017. 
ISPC022I: Converting source file "CMNTP.CMN820.SAMPLES(CMNMREK)"... 
ISPC028I: 2 message(s) have been suppressed. 
ISPC029I: 2 warning(s) and 0 error(s) found. 
ISPD117 
The initially invoked CLIST ended with a return code = 1 USER015.USER0154.J0281166.D0000103.? was preallocated (no free was done). 
READY 
END
```
### <span id="page-49-0"></span>**Step 5: Back Up Version 8.1.***x* **or 8.2 Files**

Use your existing preconversion housekeeping jobs or other JCL to back up ChangeMan ZMF files and clear log files for the 8.1.x or 8.2 release that you are migrating from, before you begin converting files for version 8.2 Patch 1.

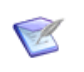

**NOTE** ZMF 7.1.3 and later P instances do not use Component Master or impact analysis data. Start-up processing for Component Master and impact analysis files is suppressed, eliminating warning and information messages about these files.

The following table lists the files you should back up. To accomplish this task use the sample JCL members in the vendor CMNZMF CNTL library that was distributed with the ZMF 8.1.x instance that you are migrating from.

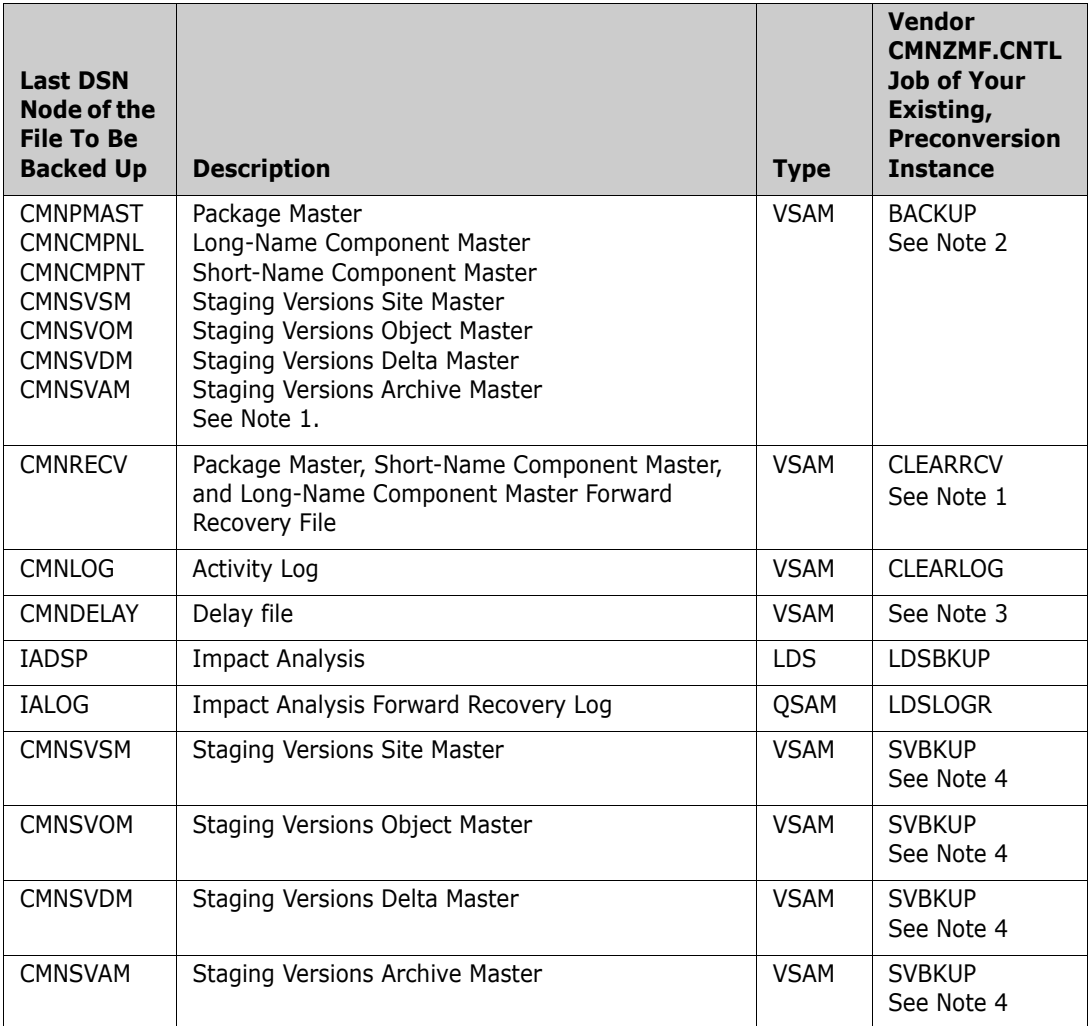

Note 1: Please read the comments in the supplied sample JCL members.

Note 2: The BACKUP sample job will do the files listed, and optionally has a step to take an image copy of SQL Process Admin tables if so desired.

Note 3: There is no sample job for backing up the CMNDELAY file. Use IDCAMS with output QSAM file attributes RECFM=VB, LRECL=5000, BLKSIZE=32700.

Note 4: These jobs do the same work as the second step of the BACKUP job. You may use either.

#### <span id="page-50-0"></span>**Step 6: Convert Package Master and Create a New Forward Recovery File**

The format of the Package Master changed in ZMF 8.1.2. Read the CMNZMF CNTL distribution library member \$\$\$INDEX for a short description of all sample JCL.

Customize and execute the following jobs from the CMNZMF CNTL distribution library, as appropriate, to convert the Component and Package Master to a format that ZMF 8.2 Patch 1 can use and create a new forward recovery file for ZMF 8.2 Patch 1. There are steps to do the various conversions from version to version. See the comments in the supplied sample JCL:

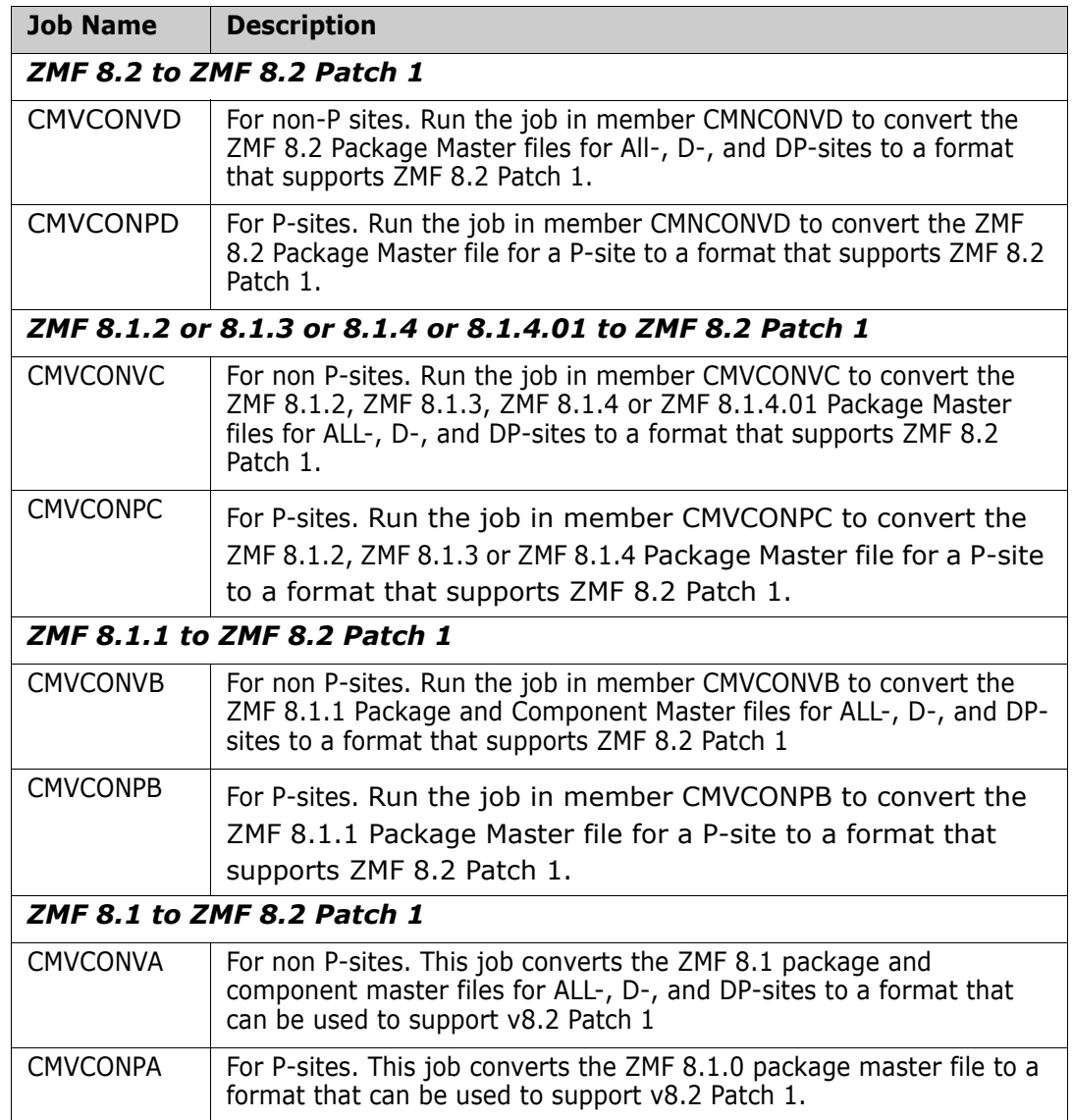

### <span id="page-51-0"></span>**Step 7: Reload XMLSPACE VSAM LDS**

The contents of sequential file MAPDATA and VSAM LDS XMLSPACE have changed in ChangeMan ZMF 8.2 Patch 1. Follow these steps to define and populate the MAPDATA sequential file and the XMLSPACE VSAM LDS:

- **1** Copy member XMLLOAD from the SERCOMC CNTL distribution library to your ZMF 8.2 Patch 1 custom SERCOMC CNTL library. Edit XMLLOAD in your ZMF 8.2 Patch 1 custom SERCOMC CNTL library.
- **2** Replace ZMF 8.1.\* library names with ZMF 8.2 Patch 1 library names.
- **3** Submit job XMLLOAD.
- **4** Examine the job output for problems:
	- **a** Examine the output of job step RECEIVE in SYSTSPRT.
	- **b** Examine the job's JESMSGLG to verify that job step LOAD completed with RC=00.
	- **c** Browse member XMLDATA in your SERCOMC CNTL library. Note the date and time in this line of text near the top of the data set:

SERNET XML Dsect Cross Reference. Created: dd mmm yyyy hh:mm:ss

**d** Browse the new MAPDATA file and look for the same text at the top of that file. The date and time should be the same as in the XMLDATA member.

### <span id="page-52-1"></span>**Step 8: Update Sernet Keyword Options**

Sernet keyword options are input to Sernet through one of these methods:

- In the PARM= parameter for program SERVER in the started procedure (SERVER member of the SERCOMC CNTL library).
- In the library at the DDname specified in keyword parameter DDNAME= in the PARM= parameter for program SERVER in the started procedure.

Sernet keyword options are described in an appendix of the *ChangeMan ZMF Installation Guide*.

Update Sernet keyword options as appropriate.

### <span id="page-52-0"></span>**Step 9: Implement Changes for the Db2 Option**

If you license the Db2® Option, then there are a number of changes (at ZMF 8.1.1) which are aimed at extending the facilities of that option which impact on existing facilities (see the *ChangeMan ZMF Db2 Option Getting Started Guide* for details). New packages need to be bound; all existing packages have been changed and so must be rebound. The Database Request Modules (DBRMs) that are delivered in the CMNZMF DBRM distribution library have been generated under Db2 version 11. Contact Micro Focus Customer Care if a DBRM is incompatible with the version of Db2 that you use.

Some of the admin definitions for the Db2 option have been moved to Db2 tables of their own. The Db2 subsystem in which they reside must be specified as the first physical Db2 subsystem, with a blank site, in Db2 option global admin. This is the Db2 subsystem which ZMF will connect to for these tables. In the following ZMF instance these tables reside in D10J.

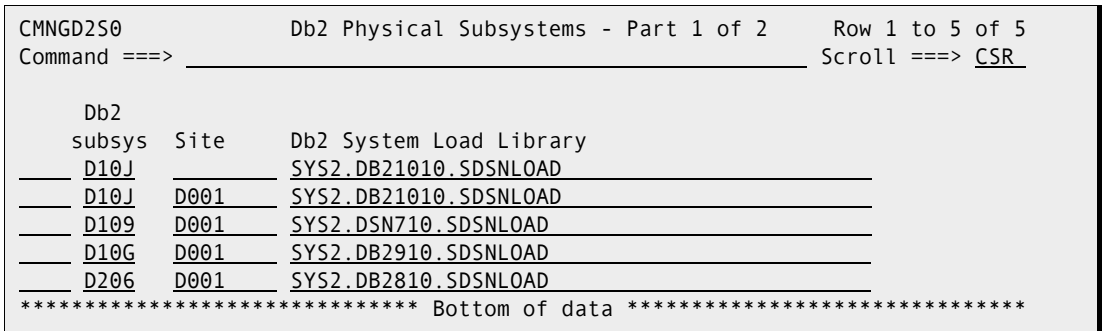

The Database Request Modules (DBRMs) that are delivered in the DBRM distribution library have been generated under Db2 version 11. Contact Micro Focus Customer Care if a DBRM is incompatible with the version of Db2 that you use. **Note you must be on a supported version of Db2.**

If you are migrating from a level prior to 8.2 then the steps that are required to enable the ZMF Db2 option have been gathered together into three sample members. You need to customize and execute the jobs in the following members of the CMNZMF CNTL distribution library, as appropriate.

Table describing jobs required by version

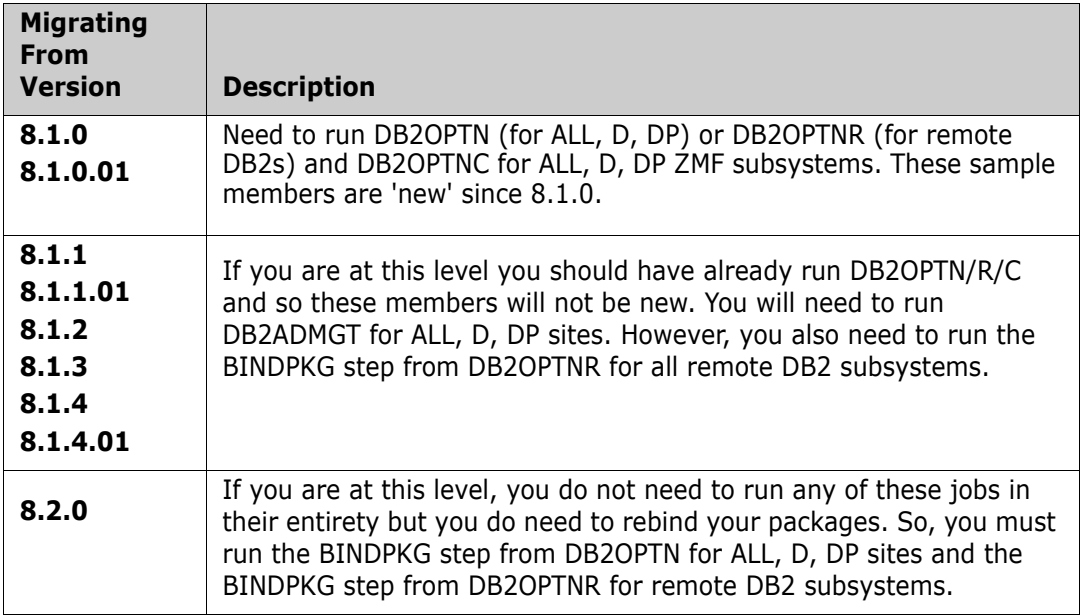

 $\mathbf I$ 

Table with details of each job:

 $\mathbf{I}$ 

 $\overline{\phantom{a}}$ 

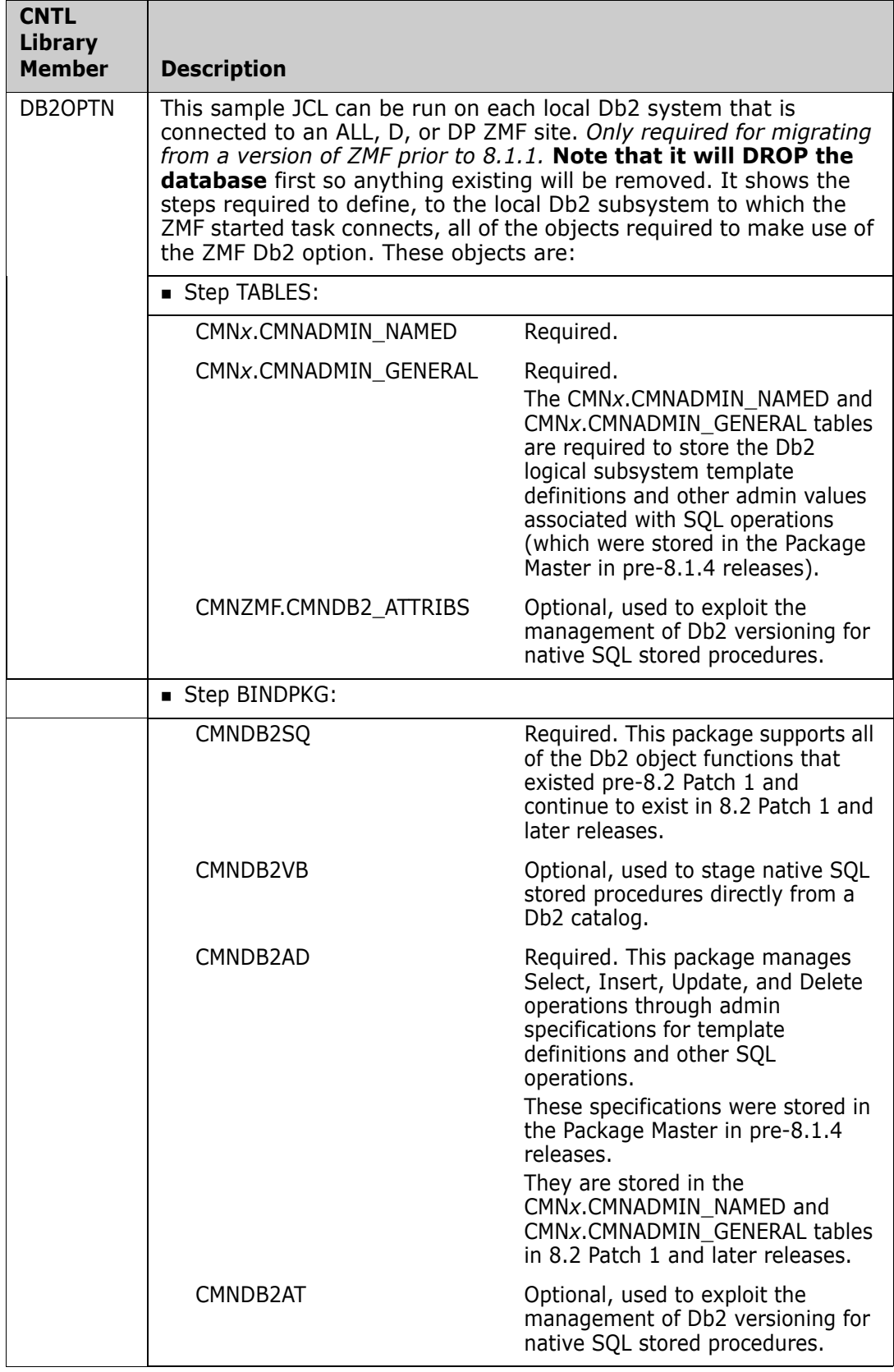

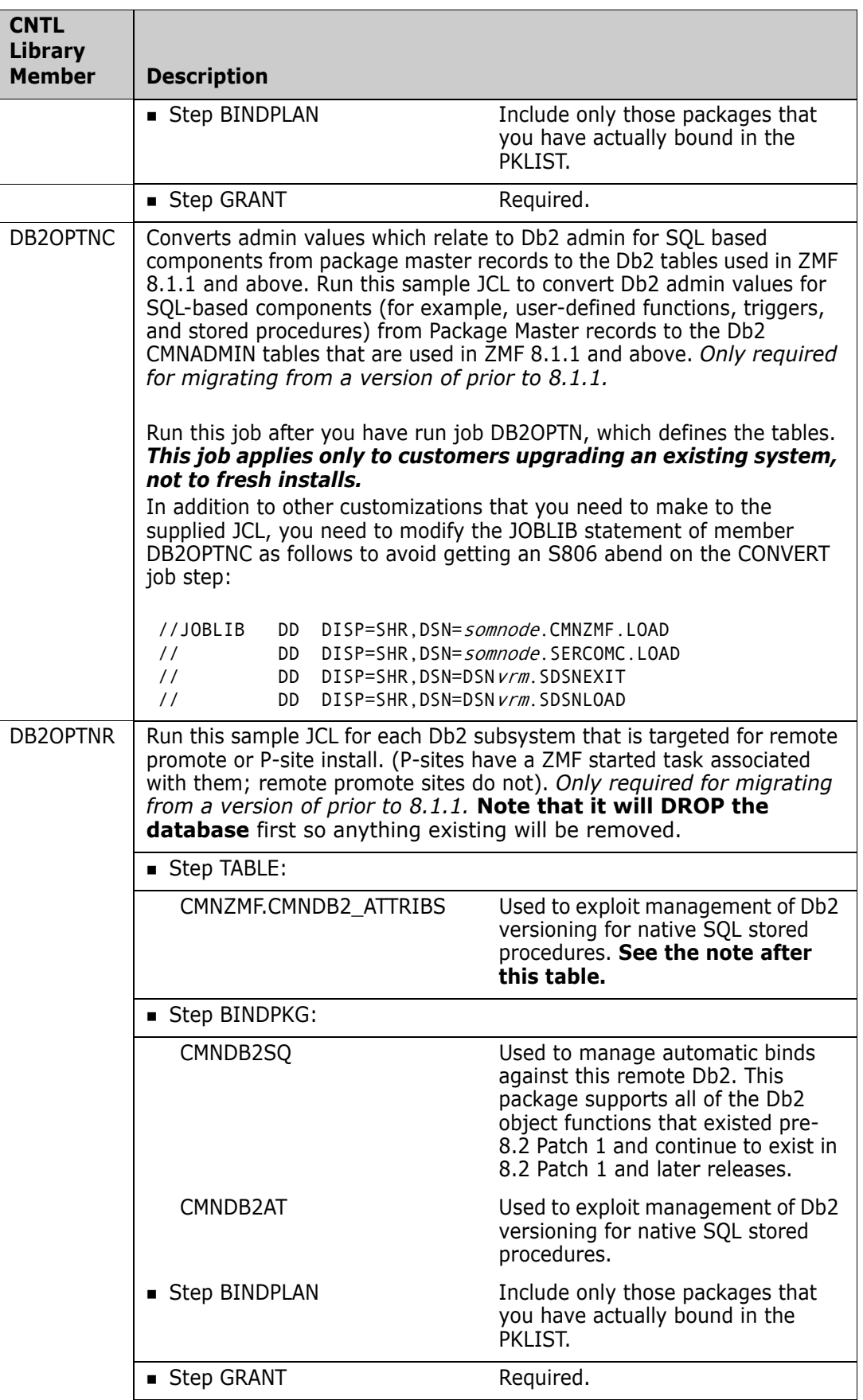

![](_page_56_Picture_163.jpeg)

![](_page_56_Picture_2.jpeg)

**NOTE** Only one instance of the CMNZMF.CMNDB2\_ATTRIBS table can exist per physical Db2 subsystem. Multiple ZMF instances that use the same physical Db2 subsystem will share this table.

If you license the Db2 option, refer to the following publications for more information about Db2 Option tables and packages:

- *ChangeMan ZMF Db2 Option Getting Started Guide*
- [Solutions S141663](http://knowledgebase.serena.com/InfoCenter/index?page=content&id=S141663) [and](
http://knowledgebase.serena.com/InfoCenter/index?page=content&id=S142723) [S142723](http://knowledgebase.serena.com/InfoCenter/index?page=content&id=S142723) on the Micro Focus Customer Care Web site.

### <span id="page-56-0"></span>**Step 10: Upgrade ERO**

If you license the ChangeMan ZMF Enterprise Release Option (ERO), you must bind the packages and plans associated with ERO Db2 programs. Information about ERO components are provided in the *ChangeMan ZMF ERO Getting Started Guide*.

- **1** Use existing pre-conversion housekeeping jobs or other JCL to back up ChangeMan ZMF 8.1.x ERO Db2 tables before you begin converting files to version 8.2 Patch 1. An image copy is recommended.
- **2** ERO customers who are upgrading from a pre-8.1.3 version of ChangeMan ZMF must run the job in member CIMALTR5 of the CMNZMF.CNTL distribution library to avoid having to recycle ChangeMan ZMF during the Autumn time change.
- **3** ERO sites must run the job in member CIMALTR6 of the version 8.2 Patch 1 CMNZMF.CNTL distribution library. This job adds the column TXT\_CHGID to the CMNRLSCIM table. The TXT\_CHGID column identifies the userid that last updated the physical component. This job updates the CMNRLSCIM table that exists in releases 8.1.2 through 8.2.0 to support release 8.2 Patch 1+.
- **4** ERO customers who are upgrading from an 8.1.x or 8.2 instance to 8.2 Patch 1 must run the job in member HSTALTR5 of the 8.2 Patch 1 CMNZMF.CNTL distribution library. This job will alter the ERO Release History table (CMNRLSHST) to add column TXT\_COMP\_CHGID. The new column will record the userid that performed the last state change to the physical component.
- **5** Submit job CMNLDERT.

Л

**CAUTION!** If you have customized your ERO Audit error messages or return codes in your customized CMNZMF.ERR(ERRORTYP) member, merge these changes into the ERRORTYP member of the CMNZMF.ERR distribution library before you submit job CMNLDERT to reload the CMNERRORTYPES table.

When the job completes, examine the job output for problems.

- **6** Follow the instructions in topic "Bind ERO DBRM" in the *ChangeMan ZMF ERO Getting Started Guide* to bind the SQL in programs CMNDB2RQ, CMNRARTM, CMNRARPT, and CMNRA905 into Db2 packages. Those instructions explain how to customize and execute sample JCL members in the CMNZMF CNTL library.
- **7** ERO customers who are upgrading from an 8.1.x or 8.2 instance to 8.2 Patch 1, who are running utility jobs CMNRACHK and CMNRAHAR, must run the BINDPKG step in CMNRAUTB to rebind the Db2 packages associated with these utility programs. There is no need to run the BINDPLN step unless you are changing the PKLIST for Db2 plan CMNUTIL.

All ChangeMan ZMF Db2 programs are precompiled with VERSION(AUTO) so you can bind SQL before you actually install the load module for the new version of the program.

- **8** When all jobs have executed successfully, take an image copy of the expanded ERO Db2 tables.
- **9** If you have questions about whether a step or action applies to you, contact Micro Focus Customer Care.

### <span id="page-57-0"></span>**Step 11: Customize SERLCSEC**

Before you start this step, look at the information in the Install Guide as the functionality of SERLCSEC is enhanced to now also protect XMLSERV and XML invocations. Note also the need to code the PARM SYSPARM in your assembly step.

Follow these steps:

- **1** Compare the version of SERLCSEC that is distributed in the ZMF 8.2 Patch 1 SERCOMC ASMSRC library with your current version of SERLCSEC.
- **2** Copy the SERLCSEC that is distributed in the ZMF 8.2 Patch 1 SERCOMC ASMSRC library to your customized source library.
- **3** Edit the copy of SERLCSEC in your customized source library as appropriate, and reassemble the program.

#### <span id="page-58-0"></span>**Step 12: Customize Other Version 8.2 Patch 1 Components**

Find and analyze the components that you customized in the ChangeMan ZMF version that you are upgrading, and decide whether to bring those modifications forward into version 8.2 Patch 1. You may decide that some of your modifications are not appropriate for version 8.2 Patch 1 because:

- ChangeMan ZMF 8.2 Patch 1 includes functions that can replace your custom code.
- Your company does not need the custom function anymore.
- Your custom code may not work with revised functions in version 8.2 Patch 1.

If your custom code will not work with revised functions in version 8.2 Patch 1, consult with Micro Focus Customer Care if you want to explore alternatives.

When you analyze the modifications in the ZMF version that you are upgrading and apply customizations for version 8.2 Patch 1, follow these recommendations:

- Before you begin, review ["Strategies to Reduce Risk" on page 15.](#page-14-0)
- Verify each change to be sure you do not mistake customized code for changes that ZMF developers made between versions.
- Thoroughly test customized components on a test ChangeMan ZMF 8.2 Patch 1 instance.

#### **General Procedures For Reapplying Customization**

Follow these steps to update your custom libraries:

- **1** Allocate a new set of the desired custom libraries. Copy any custom components that are all original code into your new custom libraries.
- **2** If you use the ChangeMan ZMF M+R Option:
	- **a** On the Versions (SERCDFCM) panel, define your base and derivative libraries as follows:

**Base**: Vendor library for old version

- **Drv1**: Custom library for old version
- **Drv2**: Vendor library for new version
- **b** On the Consolidation Workplace panel, reconcile your old customization with the new version 8.2 Patch 1 components.
- **c** When you have reconciled all of your customizations, export reconciled components to your new custom library.

For abbreviated instructions for installing and using the M+R Option, see [Appendix A,](#page-64-0)  ["ChangeMan® M+R Option Quick Start" on page 65](#page-64-0).

- **3** If you do not use the ChangeMan ZMF M+R Option:
	- **a** Determine the components that have changed in version 8.2 Patch 1 by comparing vendor libraries in the release that you are upgrading with the components in the corresponding version 8.2 Patch 1 distribution libraries.
	- **b** Find components in your custom libraries that are changed in version 8.2 Patch 1.
	- **c** Determine whether your modifications will be valid in version 8.2 Patch 1.
	- **d** Copy the desired version 8.2 Patch 1 components to a new custom library and reapply your modifications.
- **4** Assemble any custom source members into your custom load library.

#### **Panel Changes**

Starting with ChangeMan ZMF 8.1, you can code and invoke exit processing routines in REXX and in any Language Environment (LE)-compliant programming language, such as COBOL and PL/I. Any client that can connect to ZMF, such as ChangeMan ZDD or ChangeMan ZMF for Eclipse, can call these user-written exits. The same, customersupplied, exit code will be executed regardless of the client that is being used.

If an appropriate high-level language exit point is available, custom processing currently being executed through ISPF modification (for example, the addition of ISPF panel exits) can be moved to the high-level language exit. In turn, this will simplify upgrading to new ChangeMan ZMF releases in the future.

ChangeMan ZMF 8.2 Patch 1 addresses requirements in the following ZMF functions:

- Build (Including checkin, build, recompile, relink, delete)
- Package Create (Initial create of a package)
- Package Update (Subsequent update of package attributes)
- File Tailoring (Define customized ISPF variables for file tailoring)
- Checkout (Component Checkout from baseline/promotion)
- **Promote/Demote (Promotion and demotion of components)**
- Audit (Audit job submission and audit process)
- Freeze (Package freeze and selective unfreeze/refreeze)
- Approve/Reject (Package approve and reject)
- Revert (Package revert)
- Package Syslib (Package syslib list service)
- Scratch/Rename (Utility functions)

Refer to the *ChangeMan ZMF High Level Language Functional Exits Getting Started Guide* for details.

Most ZMF panels were changed in the effort to make all ZMF panels follow the IBM guidelines for Common User Access (CUA). CUA guidelines were only partially implemented in the panels of previous ZMF releases.

#### **Exit Changes**

Exit changes can result from changes to:

- **Exit copybooks**
- Exit program source

Follow these steps:

- **1** Compare the exit copybook and program source members in your current ZMF 8.1.x libraries to the members that are distributed in the ZMF 8.2 Patch 1 CMNZMF ASMCPY and CMNZMF ASMSRC libraries respectively.
- **2** Copy the needed exits to your customized ZMF 8.2 Patch 1 source library.
- **3** Edit the exit modules in your customized ZMF 8.2 Patch 1 source library as appropriate, and reassemble them.

#### <span id="page-60-0"></span>**Step 13: Replace** *somnode* **with Variables**

The CMN\$\$DSN member of the CMNZMF SKELS library defines and initializes the data set names for system libraries, Sernet and ChangeMan JOBLIBs and STEPLIBs, and 3rd-party product data sets.

It replaces the *somnode* high-level qualifier definitions, which were embedded in skeletons in previous releases, with variables.

Customize the variable definitions in CMN\$\$DSN to reflect the data set naming conventions used in your installation.

### <span id="page-60-1"></span>**Step 14: Update RACF PassTicket Support in Sernet**

#### **Refreshing SERXPTIK**

You will need to refresh SERXPTIK. SERSET loads SERXPTIK into common storage. By design, SERXPTIK is a very small piece of code that should rarely change. On occasion, however, it may need to be refreshed without an IPL.

To do this, rerun SERSET ensuring it will pick up the new version of SERXPTIK from STEPLIB and specifying a different TOKEN= value. For example, specifying TOKEN=B will result in the following message sequence:

SER1704I CSVDYLPA loaded SERXPTIK @ xxxxxxxx

SER1708I SerNet.PtickB token created SER1708I SerNet.PtickTok token created SER1709I Passticket support enabled

Once SERSET has executed, SerNet.PTickTok will point at SerNet.PTickB. This will cause SERCLIEN to invoke the new version of SERXPTIK with a different PC number.

The TOKEN= parameter will accept any value from A-Z and 0-9 but any use beyond A and, rarely, B would be highly unusual.

### <span id="page-61-0"></span>**Step 15: Synchronize Impact Analysis Data**

If you change any library type definitions or baseline library definitions while migrating to version 8.2 Patch 1, you must synchronize your impact analysis data with your current package and component information. It is recommended that this is done during the migration process even if you don't change these definitions.

Synchronizing impact analysis data is a two step process:

- **1** Execute impact analysis data extract.
- **2** Load data to the impact analysis LDS.

See topic "Generating and Updating Impact Analysis Data" in the *ChangeMan ZMF Administrator's Guide* for instructions.

#### <span id="page-61-2"></span>**Step 16: Customize User Exit SEREX006**

A customized Sernet user exit, SEREX006, has been required since ZMF 8.1.1. You should reassemble your source in 8.2 Patch 1 to be sure that you use the new SEREX006 copybook. A sample version of the user exit is provided as member SEREX006 of the SERCOMC ASMSRC distribution library.

SEREX006 provides the necessary parameters for Sernet to perform dynamic allocation of user-specific log data sets. Sernet started tasks will abend with code S806-4 if the SEREX006 user exit is missing or with code U0044 if the SEREX006 user exit does not provide all required information.

Note that the Sernet started tasks will need ALTER access (in RACF) to the high-levelqualifier specified.

### <span id="page-61-1"></span>**Step 17: Perform Post-Migration Checks**

Perform some checks such as the following after you bring up your migrated ChangeMan ZMF 8.2 Patch 1 instance:

 Check for messages such as the following in your task output to ensure the release numbers reflect ZMF 8.2 Patch 1:

CMN7308I CMNSTART ZMF version: 8.2.01 CMN7300I CMNSTART Initialization in progress; @TCA=1678A000 SER7301I CMNSTART Loading CMN services; @ADR=00008000 SER6414I SERXMLDB Header: SERNET XML Dsect Cross Reference. Created: 17 Jan 2019 SER6415I SERXMLDB Version: 8201

Check for obsolete start-up keywords in the task output, such as:

SER0804W Obsolete parameter ignored: ECLIPSE

### <span id="page-62-0"></span>**Step 18: Submit Job CMNRPKSN if You License ERO**

Customize and submit the job in member CMNRPKSN of the CMNZMF CNTL library with input of RLS=\* after all other upgrade activities are complete and your 8.2 Patch 1 task has been started. Failure to do so will result in the following message if you attempt to access a release package:

CMR6504I - No information found for Package search request

This utility creates a new Package Master record for each package in an ERO release.

#### <span id="page-62-1"></span>**Step 19: Configure Support for IBM Health Checker**

Some features of the IBM Health Checker are being supported under ChangeMan ZMF 8.2 Patch 1. If you wish to configure and turn this support on in your ChangeMan ZMF 8.2 Patch 1 instance, follow the instructions in the *ChangeMan ZMF Installation Guide*. This step is optional.

# <span id="page-64-0"></span>Appendix A **ChangeMan® M+R Option Quick Start**

This appendix provides abbreviated instructions for installing the ChangeMan ZMF Merge and Reconcile (M+R) Option and using the option to reapply your customizations to ChangeMan ZMF 8.2 Patch 1 components.

![](_page_64_Picture_35.jpeg)

### <span id="page-65-1"></span>**What is the ChangeMan ZMF M+R Option**

The ChangeMan ZMF M+R Option is an automated version reconciliation tool that is fully integrated with ChangeMan ZMF. The M+R Option can reconcile the components in up to eight separate libraries.

You can use the M+R Option to forward fit your ChangeMan ZMF modifications into components delivered in a new release. In a single operation, you can compare three versions of components:

- Current ChangeMan ZMF vendor components
- Current ChangeMan ZMF custom components
- Vendor ChangeMan ZMF components in the new release

Then, you can select your current modifications that are displayed in the context of the new release components and apply them, discard them, or apply them with edits.

If you do not license the M+R Option, contact your account representative. The M+R Option is included in ChangeMan ZMF libraries, and any version of the M+R Option is suitable for this task.

### <span id="page-65-0"></span>**Installing the M+R Option**

If you license the M+R Option, follow the steps to enable the option:

**1** Allocate a permanent WALKTHRU PDS library with these characteristics:

![](_page_65_Picture_141.jpeg)

- **2** Copy these members from the vendor CMNZMF SAMPLES library to the WALKTHRU library:
	- **WALKBAS**
	- WALKDV1
	- WALKDV2
- **3** Allocate a permanent sequential PROJECTS data set with these characteristics:

![](_page_65_Picture_142.jpeg)

![](_page_66_Picture_165.jpeg)

- **4** Grant the following data set access to all potential users of the ChangeMan ZMF M+R Option:
	- **a** READ/WRITE authority to the PROJECTS file.
	- **b** READ authority to the vendor WALKTHRU library.
- **5** Copy panel SEROJECT from the ChangeMan ZMF vendor CMNZMF PANELS library to your custom panel library. Edit the )INIT section of the panel to assign values to these variables:

![](_page_66_Picture_166.jpeg)

Save your changes to panel SEROJECT.

**6** Copy panel SER@PRIM from the vendor CMNZMF.PANELS library to your custom panels library. Edit the )INIT section of the panel to assign a value to variable &CDFTIME:

![](_page_66_Picture_167.jpeg)

Save your changes to panel SER@PRIM.

- **7** Stop and start the Sernet started task running ChangeMan ZMF.
- **8** If you use CA ACF2® for your security system, and if you use the ACF2 TSO Command Limiting feature to restrict execution access to TSO commands, add M+R program CDF\$ISPF to the ACF2 Command Limiting Table:

This is the format for the table entries:

TSOtable CSECT \* REGIONAL ACF2 TABLE TSOCST , TSO RESTRICTED COMMANDS LIST **STSOCMD**<br>\$TSOCMD CLS CLEAR SCREEN \$TSOCMD CDF\$ISPF M+R ISPF DRIVER \$TSOCEND , INDICATE END OF LIST END

![](_page_67_Picture_2.jpeg)

**CAUTION!** Do not add CDF\$ISPF to the TSO Command Table IKJTSO*nn* in SYS1.PARMLIB. If you do and you attempt to use M+R, your session will freeze and this message is displayed:

ISPS118L SERVICE NOT INVOKED. A VALID ISPF ENVIRONMENT DOES NOT EXIST.

**9** Examine the primary, secondary, and directory allocations of your ISPF profile library (ISPPROF) to verify that there is sufficient space for ZMF and M+R to create profiles and save them after each session. This applies to all ISPF applications that run with ISPF NEWAPPL(*xxxx*).

### <span id="page-67-0"></span>**Using the M+R Option to Reapply Customization**

Execute this procedure to set up the ChangeMan ZMF M+R Option to merge your modifications from the ZMF release from which you are migrating into version 8.2 Patch 1 components.

**1** Log in to ChangeMan ZMF. On the **ChangeMan(R) Primary Option Menu**  (CMN@PRIM), select option **C (M+R)**. The first time you select the M+R Option, the **Reconcile** (CDFPANEL) panel is displayed.

```
View All ------------------------   RECONCILE ----------------------------------
Command ===> Scroll ===> CSR 
 B:WALKTR#1 C:WALKTR#2 665
******************************** TOP OF DATA *********************************
000000 ********/* 2017/07/26 17:19:40 CMNTP.CMN814.C6.WALKTHRU 
000001 WELCOME to Merge+Reconcile (M+R) from Serena Software, Inc. 
000002 
000003 The M+R walk-through consists of tutorial text and reconciliation 
000004 actions that can be browsed and/or executed on the same panel so that 
000005 you can immediately try any discussed primary or line command. 
000006 
000007 The Reconcile panel looks like the ISPF/PDF Edit panel and executes 
000008 almost all ISPF/PDF commands. Both have a line command area (first 6 
000009 characters on a line) and a data area which is scrollable. 
000010 The 3rd line on both panels is reserved for the long text of a message 
000011 in case you need it; meanwhile, M+R uses it to relate the nicknames 
000012 of the derivative versions with their one-character IDs. 
000013 The first record (with 000000 number) is created by M+R to register the 
000014 date and time of the reconciliation, and the dataset name of the Base 
000015 version. 
000016 
000017 The Reconcile panel displays the result of the comparison and merging 
000018 of the versions, and marks the differences in the line command area: 
000019 
000020 - records COMMON in all the versions have their sequence numbers 
000021 displayed in the command area; 
000022 - records in the Base version that are MISSING in some derivatives are 
000023 marked with the "less" symbol '<' and the IDs of those derivatives; 
000024 - records in some derivatives that are ADDED (i.e. missing in the Base 
000025 version) are marked with the "greater" symbol '>' and the IDs of 
000026 those derivatives; 
000027 - records in some derivatives that are REPLACING records of the Base 
000028 version are marked with the "difference" symbol '<>' and the IDs of 
000029 those derivatives; the corresponding Base records are marked with 
000030 the "less" symbol '<' and keep their sequence number. 
000031 
000032 Each line on the Reconcile panel has a specific color depending on its 
000033 origin. You can choose your own color scheme from the Profile panel. 
000034 The default colors are: white for Base records; yellow for the first 
000035 derivative records; pink for the second derivative records; etc.; 
000036 red reversed for common records in two or more (up to 7) derivatives. 
000037
```
**2** Read the Reconcile tutorial for an overview of the M+R Option. Press **PF8** to page down and **PF7** to page up.

**3** Further down on this same panel is an example (in color) of some of the results you might see.

```
View All ------------------------- RECONCILE ------------- ROW 39 TO 77 OF 173
Command ===> Scroll ===> CSR 
 B:WALKTR#1 C:WALKTR#2 
000038 An example of the M+R graphics and coloring can be seen if you place 
000039 the cursor on the next line and page down. Then page down again. 
000040 //* 
000041 //WSER37TN JOB (9602,848),'CMNBOW10',CLASS=E, 
< 0042 // TIME=(,15) 
\leqBC // TIME=(,30)
000043 //STEPLIB DD DSN=WSER99.CMN416.LINKLIB,DISP=SHR 
000044 //CMNBOW10 EXEC PGM=CMNBOW10,REGION=4M 
000045 //CMNGBLFL DD DISP=(,CATLG,DELETE), 
> B___ // UNIT=SYSDA, 
000046 // SPACE=(CYL, (2,1)),
< C // VOL=SER=VOL333,
000048 // DCB=(RECFM=VB,LRECL=5000,BLKSIZE=23476), 
000049 // DSN=&TSOID..&PKGMST..GLOBAL 
000050 //CMNCMPFL DD DISP=(,CATLG,DELETE), 
000051 // UNIT=SYSDA, 
< 0052 // SPACE=(CYL,(15,5)),<br>
<>B___ // SPACE=(CYL,(20,10))<br>
<>_C__ // SPACE=(CYL,(25,15))
                    SPACE=(CYL,(20,10)),
                    SPACE=(CYL,(25,15)),
000053 // DCB=(RECFM=VB,LRECL=5000,BLKSIZE=23476), 
000054 // DSN=&TSOID..&PKGMST..COMPONNT 
000055 // 
000056 //* 
000057 Let's recap the differences between the 3 versions of the JCL jobdeck. 
000058 The 42nd Base record is replaced in both derivatives with the same 
000059 text "TIME=(,30)". Accordingly, the Base record is marked with "< 0042"
000060 and the replacing line with "<>BC__" where "B" and "C" are the IDs of 
000061 the derivatives. 
000062 One record is added in the derivative "B" after the 45th Base record: 
000063 it is marked with "> B___". 
000064 The 47th Base record is missing in the derivative "C"; therefore, this 
000065 record is marked with "< C " instead of with its sequence number.
000066 The 52nd Base record is replaced in both derivatives but with different 
000067 text: "SPACE=(CYL,(20,10))," vs. "SPACE=(CYL,(25,15)),". 
000068 
000069 #0 You can browse each of the derivatives separately by issuing "View B"
000070 or "View C". You can try this right now, then issue "Locate 41" to 
000071 view, then issue "View All" (or "v *"), and then "Find #1" to continue. 
000072 Note that the replacing records are shown together with the replaced
```
**4** Press **PF3**, or type **End** and press **Enter**, to exit from the **Reconcile** tutorial and select **M** and press **Enter**. The **Member Reconciliation Menu** (SER@MAIN) is displayed.

![](_page_70_Picture_184.jpeg)

Do not merge and reconcile at the *member* level. Instead, merge and reconcile your modifications at the *library* level so you can work with all members in the custom library at the same time.

**5** Press **PF3**, or type **End** and press **Enter**, to exit from the **Member Reconciliation** Menu. **The Merge+Reconcile** main menu (SER@PRIM) is displayed.

![](_page_70_Picture_185.jpeg)

**6** On the **Merge+Reconcile** main menu, choose option **L - Consolidate up to 8 versions of a Library**. The **Library Consolidation Menu** (SER@TEAM) is displayed.

![](_page_70_Picture_186.jpeg)

**7** On the **Library Consolidation Menu**, choose option **0 - Profile**. The **Profile** panel (SERPROFL) is displayed.

![](_page_71_Picture_183.jpeg)

**8** On the **Profile** panel, choose option **5 - Data Sets**. The **Profile Data Sets** panel (SERDSNML) is displayed.

![](_page_71_Picture_184.jpeg)

**9** Type names for three new data sets that are used by the M+R Option when you merge and consolidate libraries. Use data set names that comply with your standards for permanent personal data sets.

![](_page_71_Picture_185.jpeg)

![](_page_71_Picture_7.jpeg)

**NOTE** Press PF1 to obtain help at any time.

- **10** Press **PF3**, or type **End** and press **Enter** to exit from the **Profile Data Sets** panel (SERDSNML). The M+R Option allocates the named data sets with the appropriate characteristics, and the **Profile** panel (SERPROFL) is displayed.
- **11** Press **PF3**, or type **End** and press **Enter**, to exit from the **Profile** panel. The **Library Consolidation Menu** is displayed.
**12** On the **Library Consolidation Menu** (SER@TEAM), choose option **1 - Versions**. The **Versions** (SERCDFCM) panel is displayed.

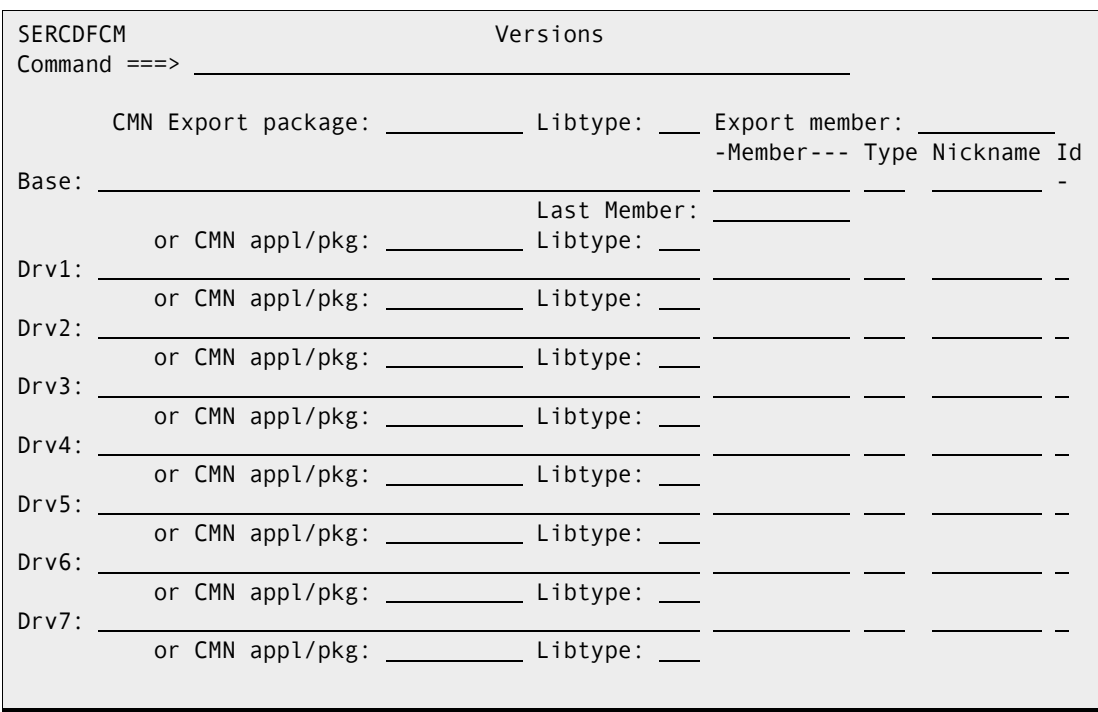

**13** On the **Versions** panel, type the data set names of libraries you want to compare. Define your **Base** and **Derivative** versions in this order:

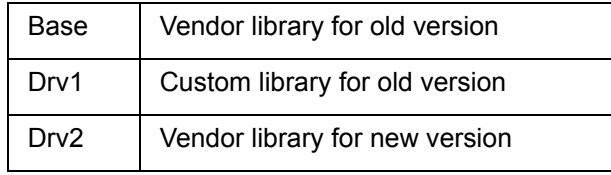

For the **Base**, **Derivative 1**, and **Derivative 2** libraries, type an entry in the **Type** and **Nickname** fields. For the **Derivative 1** and **Derivative 2** libraries, type an entry in the **ID** fields. Do not type a **Member** name for any library.

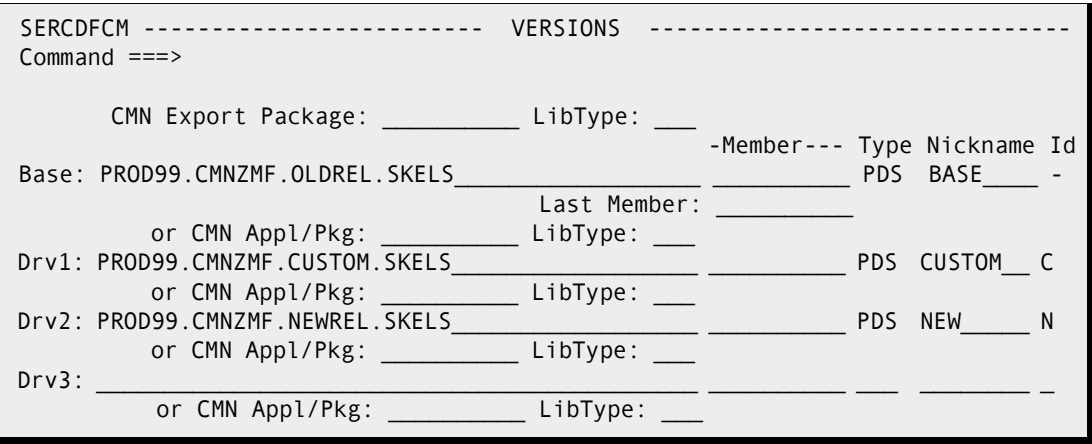

Press PF1 to display a help panel if you need assistance.

- **14** Press **PF3**, or type **End** and press **Enter**, to exit from the **Versions** panel. The **Library Consolidation Menu** (SER@TEAM) is displayed.
- **15** On the **Library Consolidation Menu**, choose option **3 Workplace**, and the **Consolidation Workplace** panel (CDFPANEL) is displayed.

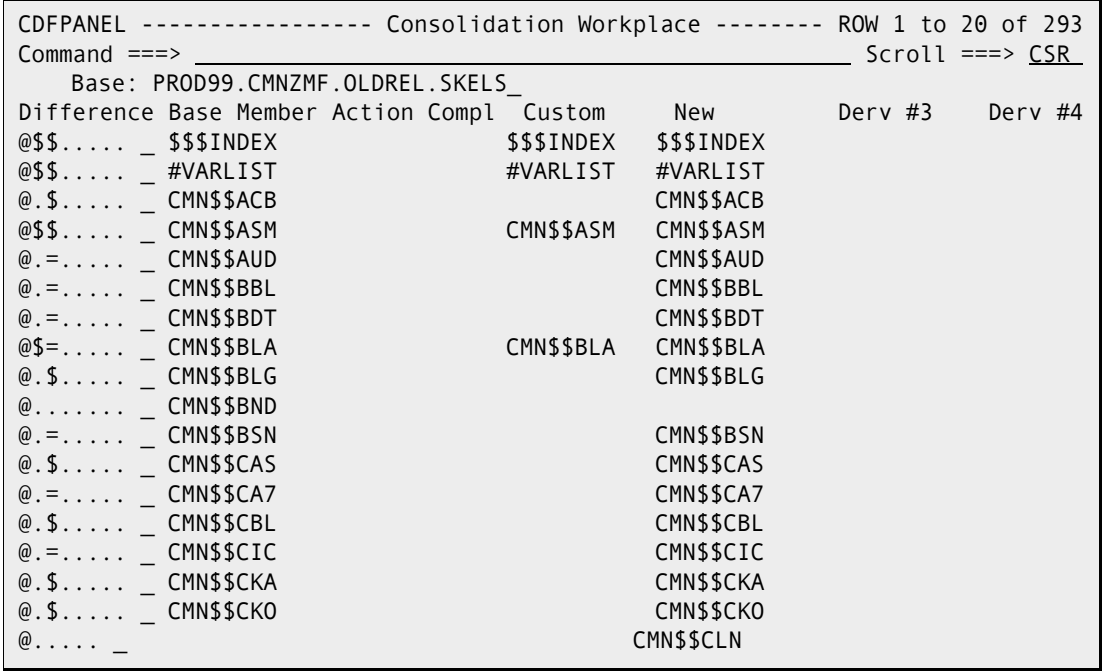

**16** Type **S** next to a component **Base Member** name to see a merged version of the member.

Use instructions in the following resources to merge your custom modifications into the version 8.2 Patch 1 members:

- *M+R Option Getting Started Guide*
- *M+R Option Quick Reference*
- PF1 Help from the Consolidation Workplace

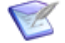

**NOTE** Do not do anything to a component on the Consolidation Workplace panel (CDFPANEL) if no member from the custom library is displayed. Do not reconcile differences between two vendor components.

- **17** Type **E** next to a component **Base Member** name to copy the merged member from your WIS file into the Export File you specified in [Step 9.](#page-71-0)
- **18** Copy the members from your M+R Option Export file into your ChangeMan ZMF 8.2 Patch 1 custom library.

# **Index**

#### **Symbols**

[\\$\\$\\$INDEX 51](#page-50-0)

## **A**

[Adobe Acrobat 9](#page-8-0) [AUDALTR2 35](#page-34-0)

#### **B**

[BACKUP 28,](#page-27-0) [51](#page-50-1)

## **C**

[CIMALTR4 35](#page-34-1) [CIMALTR5 58](#page-57-0) [CLEARLOG 29,](#page-28-0) [51](#page-50-2) [CLEARRCV 28,](#page-27-1) [51](#page-50-3) [CMN 26](#page-25-0) [CMN\\$\\$DSN 61](#page-60-0) [CMN\\$\\$JBL 25](#page-24-0) [CMNADSP 48](#page-47-0) [CMNDB2RQ 58](#page-57-1) [CMNDELAY 29](#page-28-1) [CMNDTL 27,](#page-26-0) [49](#page-48-0) [CMNGGP02 48](#page-47-1) [CMNLDERT 35](#page-34-2) [CMNRA905 58](#page-57-2) [CMNRARPT 58](#page-57-3) [CMNRARTM 58](#page-57-4) [CMVCONP7 30](#page-29-0) [CMVCONP8 30](#page-29-1) [CMVCONP9 30](#page-29-2) [CMVCONPA 52](#page-51-0) [CMVCONPB 52](#page-51-1) [CMVCONPC 52](#page-51-2) [CMVCONPD 52](#page-51-3) [CMVCONV7 30](#page-29-3) [CMVCONV8 30](#page-29-4) [CMVCONV9 30](#page-29-5) [CMVCONVA 52](#page-51-4) [CMVCONVB 52](#page-51-5) [CMVCONVC 52](#page-51-6) [CMVCONVD 52](#page-51-7) [constraints 14](#page-13-0)

[conversion day script model 19](#page-18-0) [custom libraries 15](#page-14-0) [customization 37,](#page-36-0) [59](#page-58-0)

# **D**

[DB2ADMGT 57](#page-56-0) [DB2OPTN 33,](#page-32-0) [55](#page-54-0) [DB2OPTNC 34,](#page-33-0) [56](#page-55-0) [DB2OPTNR 34,](#page-33-1) [56](#page-55-1) [DTLGML 27,](#page-26-1) [49](#page-48-1)

#### **E**

[ELSBKUP 28](#page-27-2) [ELSUNLD 28](#page-27-3) [ERO conversion 35,](#page-34-3) [57](#page-56-1)

#### **H**

[HSTALTR4 35](#page-34-4)

#### **I**

[impact analysis 41,](#page-40-0) [62](#page-61-0) [installation JCL 15](#page-14-1) [ISPF statistics 16](#page-15-0)

#### **L**

[LDSBKUP 29,](#page-28-2) [51](#page-50-4) [LDSLOGR 29,](#page-28-3) [51](#page-50-5) [libraries by release 16](#page-15-1)

#### **M**

[M+R Option 66](#page-65-0) [M+R Option quick start 68](#page-67-0) [MAPDATA 31](#page-30-0) [migration phases 17](#page-16-0) [migration plan model 17](#page-16-1) [migration planning 13](#page-12-0)

#### **O**

[online help 11](#page-10-0)

#### **R**

[risk management 15](#page-14-2)

# **S**

[SEREX006 62](#page-61-1) [SERLCSEC 37,](#page-36-1) [59](#page-58-1) [SERXPTIK 61](#page-60-1) [STARTJCL 25,](#page-24-1) [47](#page-46-0) [SVBKUP 29,](#page-28-4) [51](#page-50-6)

# **V**

[vendor libraries 15](#page-14-0) [VERSION\(AUTO\) 58](#page-57-5)

# **X**

[XMLDATA 30](#page-29-6) [XMLLOAD 30,](#page-29-7) [52](#page-51-8) [XMLSPACE update 30,](#page-29-8) [52](#page-51-9)